# **8. АРМ "Контрольно-пропускной пункт" (АРМ "КПП").**

## **8.1. Назначение АРМ "КПП".**

АРМ "КПП" предназначен для контроля за одной или несколькими дверьми, удобен для работы дежурного по КПП или оператора со схожими обязанностями.

Для работы с модулем КПП достаточно выбрать одну или несколько дверей и/или камер для наблюдения (Разное – Настройки – Двери и камеры) и, при необходимости, настроить расположение наблюдаемых элементов в главном окне программы (Разное – Настройки – Внешний вид). После этого оператор может наблюдать за происходящим на наблюдаемых объектах на экране монитора, а также вручную управлять открытием/закрытием управляемых дверей.

В данном руководстве рассматриваются основные функции АРМ "КПП".

#### **Важно!**

**1. Далее в тексте приводятся экранные формы под правами администратора;** 

**2. Перед началом работы в АРМе в дежурном режиме следует произвести необходимые настройки;** 

**3. Настройки доступны только под правами администратора.** 

#### **8.2. Начало работы.**

Модуль КПП запускается нажатием на ярлык "Бюро пропусков" из меню "Пуск" операционной системы. После запуска появляется диалоговое окно **"Вход в программу"**, в котором необходимо ввести имя пользователя и пароль.

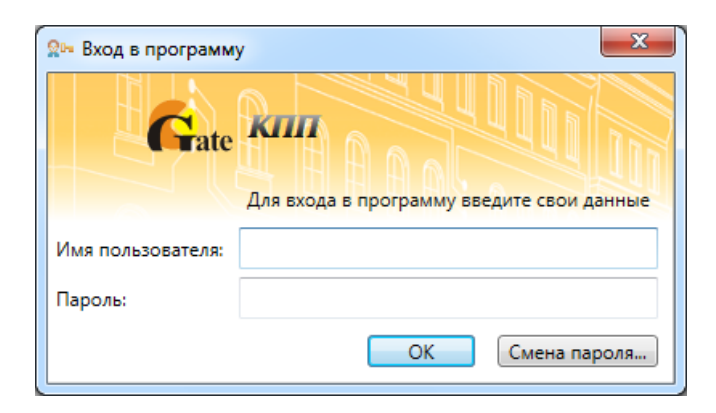

При установке системы имя пользователя задается по умолчанию – **admin**, пароль отсутствует.

Кнопка **"ОК"** – подтверждения данных и вход в программу.

После запуска модуля появится основное окно программы:

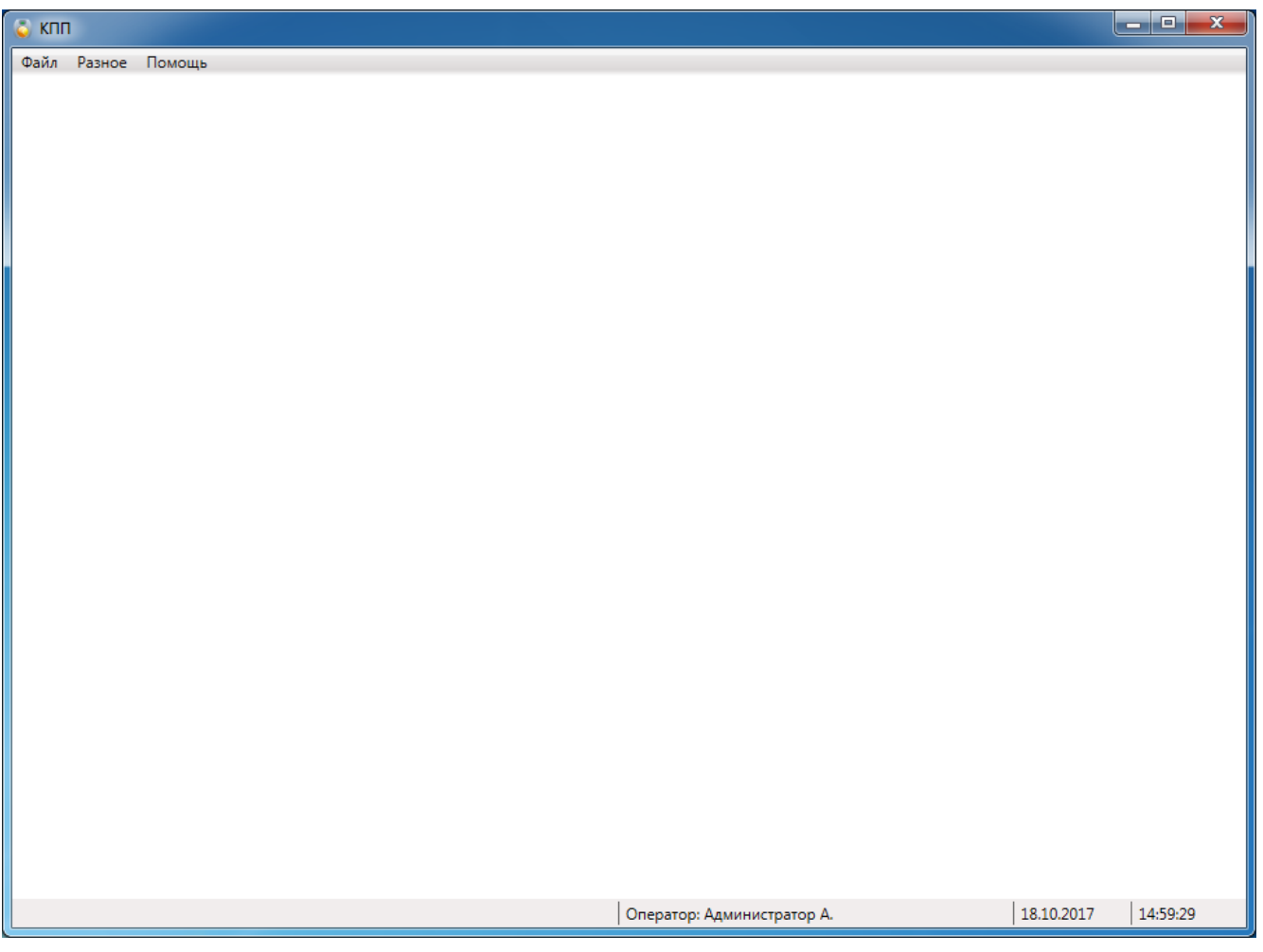

В нижней части окна модуля КПП есть строка состояния. В ней отображается:

- текущий оператор;
- дата;
- время.

Т.к. настройка КПП ещё не произведена, то экран пустой. Внешний вид окна настраивается под правами администратора. Пользовательский вид окна может отличаться от приводимого в описании ниже.

## **8.3. Основное меню КПП.**

**8.3.1. Файл.** 

#### **8.3.1.1. Смена.**

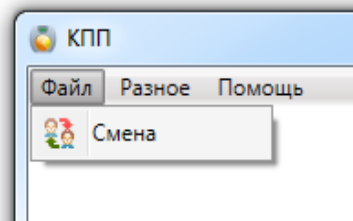

Позволяет осуществить смену пользователя при работе с программой, введя новое имя пользователя и пароль. При вызове этого пункта меню появляется диалоговое окно **"Вход в систему"**, как и при запуске модуля.

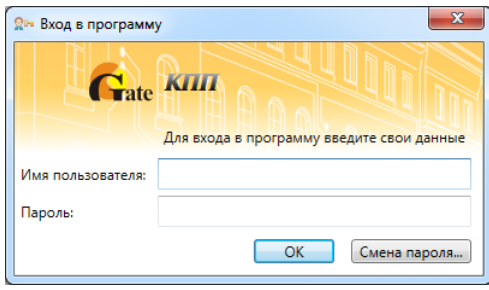

*Примечание: пользователи задаются в АРМ "Администратор".* 

#### **8.3.2. Настройки.**

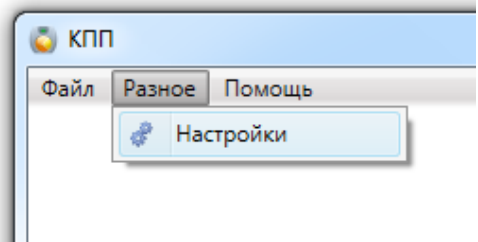

Данный пункт меню доступен под правами администратора.

#### **8.4. Область элементов КПП.**

Как уже было описано выше в настройках, каждый элемент КПП (дверь или турникет) имеет область информации о событии и область отображения фотографии:

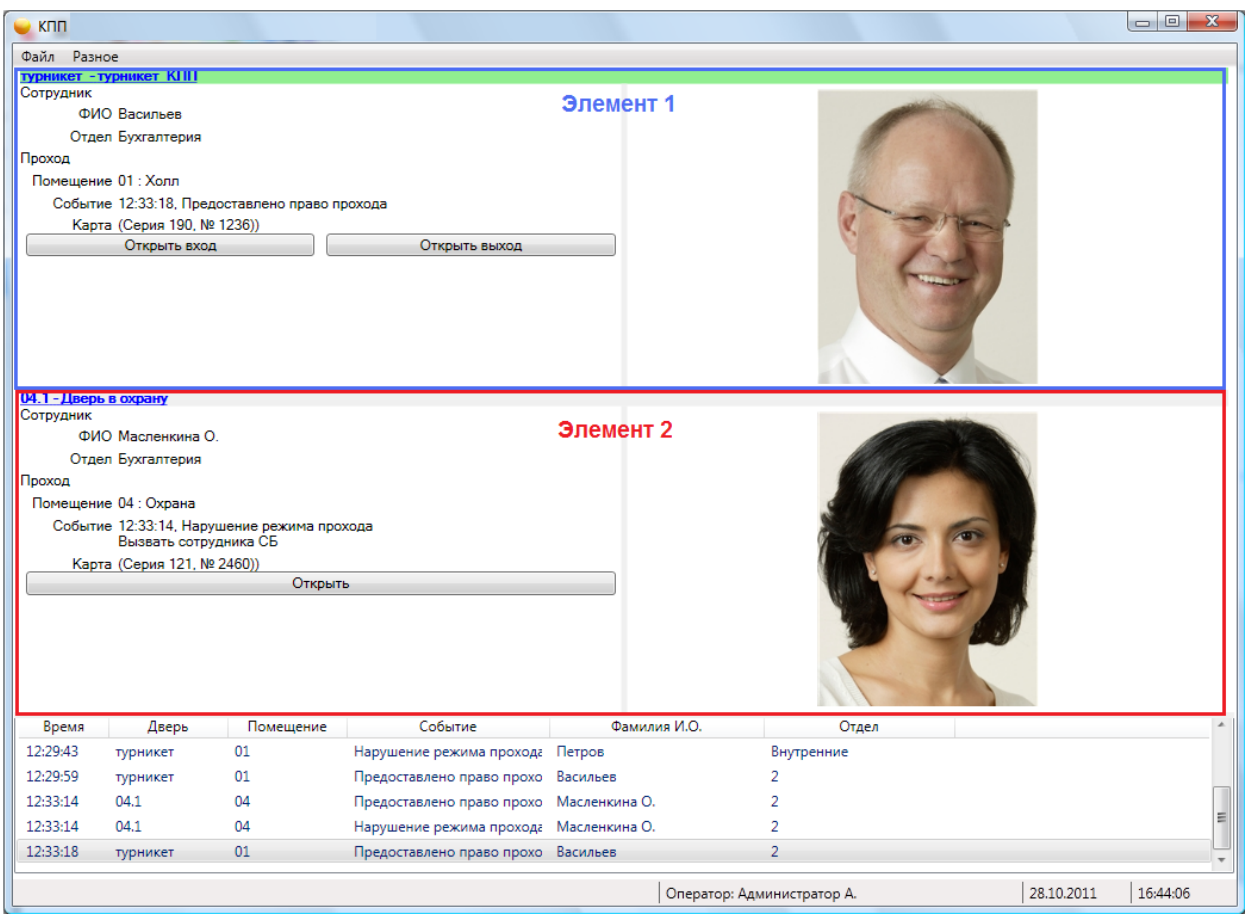

При считывании карты слева в области информации появляются:

- данные сотрудника фамилия, имя, отчество, отдел;
- данные помещения название;
- информация о событии дата, время, действие (вход/выход).

В правой части экрана при считывании карты появляется фотография сотрудника, если Вы ввели ее предварительно во время работы с АРМ Администратор или АРМ Бюро пропусков.

Также имеются кнопки полуавтоматического открывания:

- для турникетов их две (вход и выход);

- для дверей – одна кнопка.

В левом верхнем углу области информации каждого элемента КПП написано его полное и сокращенное название в виде ссылки.

#### Данная ссылка позволяет открыть диалоговое окно управления элементом:

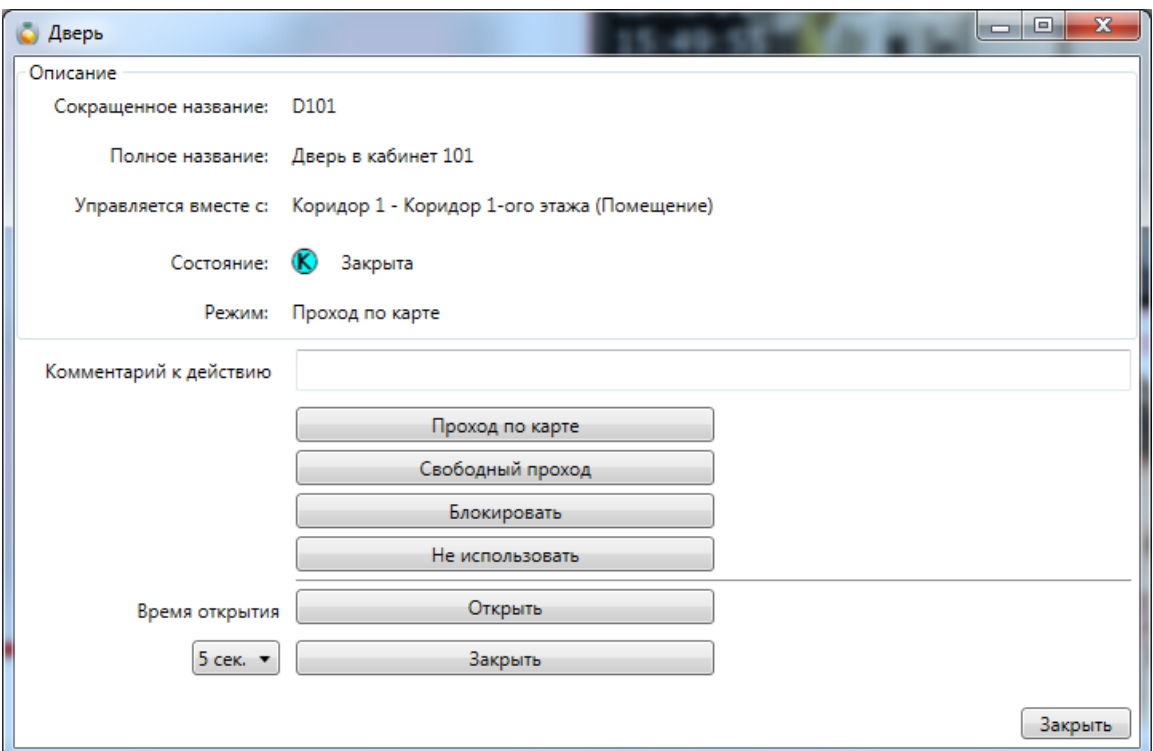

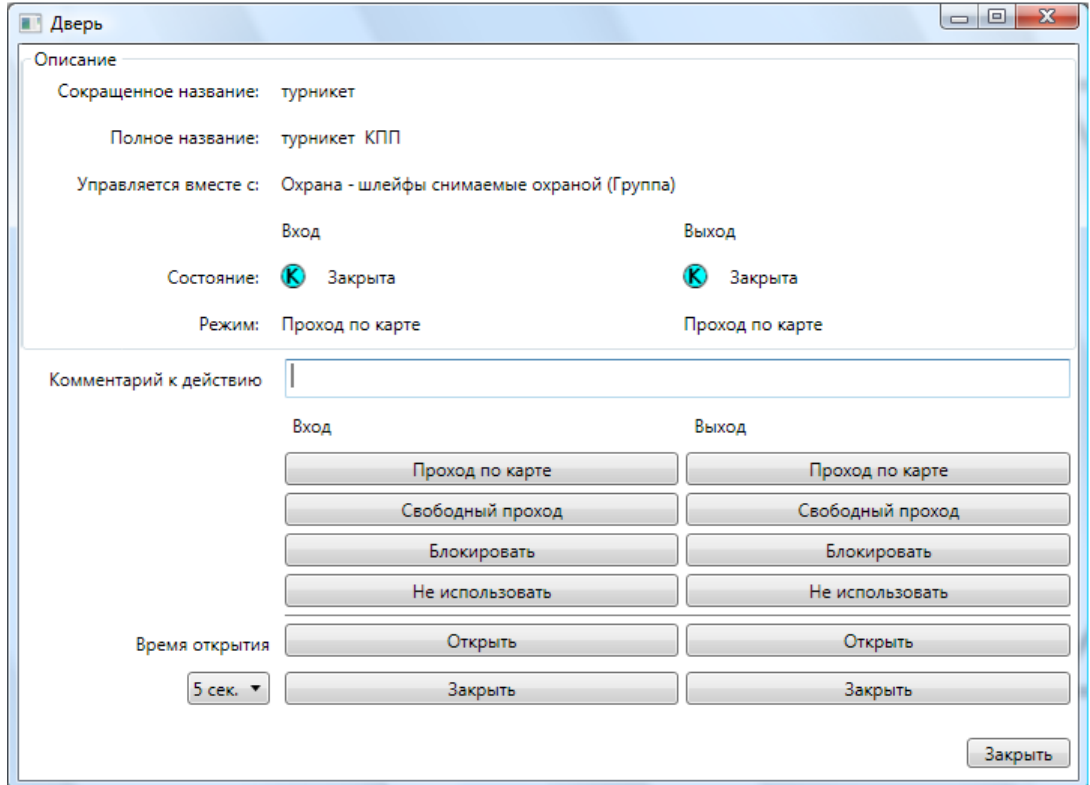

Здесь оператор может наблюдать следующую информацию:

- сокращённое и полное название двери;
- состояние двери (например открыта, закрыта, и т.д.);
- режим работы.

В этом же окне оператор может менять режимы работы двери:

- ввести режим прохода по карте;
- ввести режим свободного прохода;
- блокировать дверь;

- ввести режим "Не использовать", т.е. не наблюдать (если вы хотите контролировать проход, будьте с этим режимом поосторожнее);

- использовать ручной режим кнопки "Открыть" и "Закрыть";
- установить время открытия замка;
- ввести комментарий к действию.

#### **8.5. Модуль КПП - работа в режиме шлюз.**

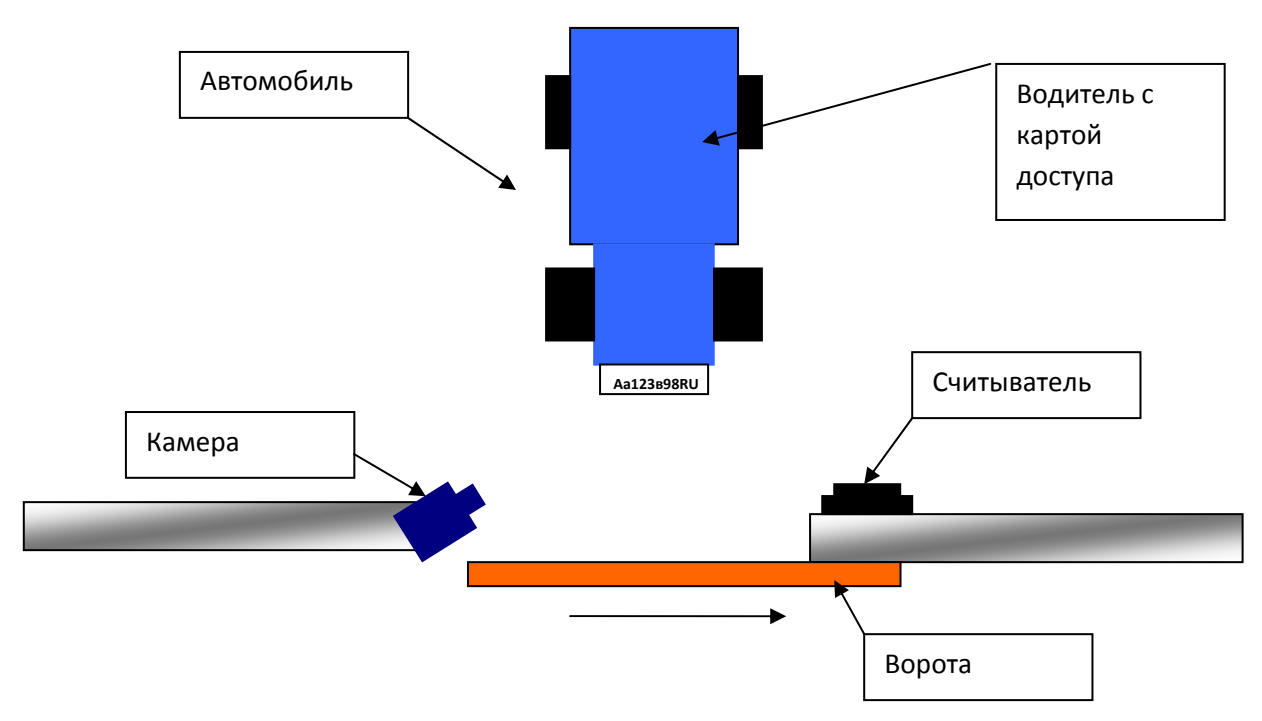

#### **8.5.1. Алгоритм работы.**

#### **8.5.1.1. Режим аутентификации.**

- к воротам подъезжает автомобиль;

- водитель подносит карту к считывателю или иным образом идентифицирует себя в СКУД;

- в случае наличия прав, камера делает снимок номера автомобиля и проводится распознавание;

- система сравнивает фамилию водителя и номер автомобиля по базе данных автомобилей;

- в случае положительного результата предоставляется право проезда и ворота (шлагбаум) открываются.

#### **8.5.1.2. Режим верификации.**

 Телекамера установлена на территории и может "видеть" номер только после открытия ворот (шлагбаума).

- к воротам подъезжает автомобиль;

- водитель подносит карту к считывателю или иным образом идентифицирует себя в СКУД;

- в случае наличия прав, предоставляется право проезда и ворота (шлагбаум) открываются;

- проводится распознавание автомобильного номера;

- система сравнивает фамилию водителя и номер автомобиля по базе данных автомобилей;

- в случае отрицательного результата выводится предупреждение о несанкционированном въезде.

Возможен также упрощенный алгоритм работы модуля без наличия считывателя. При такой конфигурации распознается только номер автомобиля и предоставляется/запрещается право проезда.

## **8.6. О программе.**

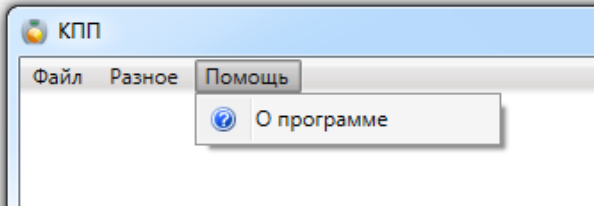

Появляется информация о версии ПО и разработчике.

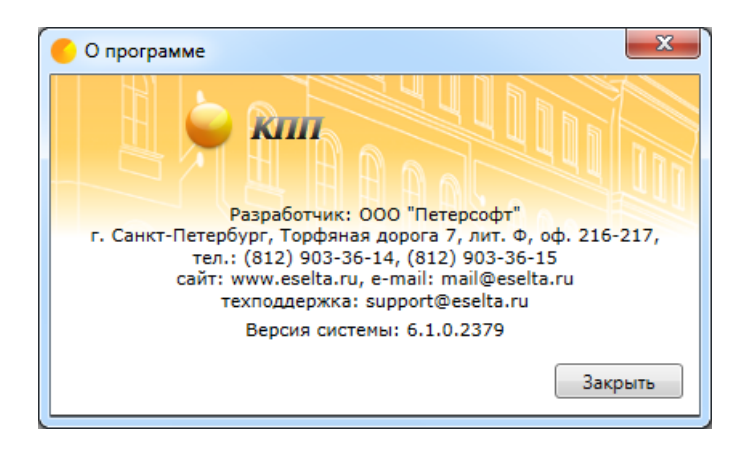

# **9. АРМ "Учёт рабочего времени".**

Данный АРМ предназначен для учёта отработанного времени, причин отсутствия на рабочем месте и формирования отчётности.

Перед началом работы с АРМ "УРВ" надо настроить базу данных в АРМ "Администратор".

#### **Важно!**

**Далее в тексте приводятся экранные формы под правами администратора;** 

## **9.1. Начало работы с АРМ "Учёт рабочего времени".**

АРМ "Учёт рабочего времени" (далее - УРВ) запускается нажатием на ярлык "Учёт рабочего времени" из меню "Пуск" операционной системы. После запуска появляется диалоговое окно "Вход в программу", в котором необходимо ввести имя пользователя и пароль.

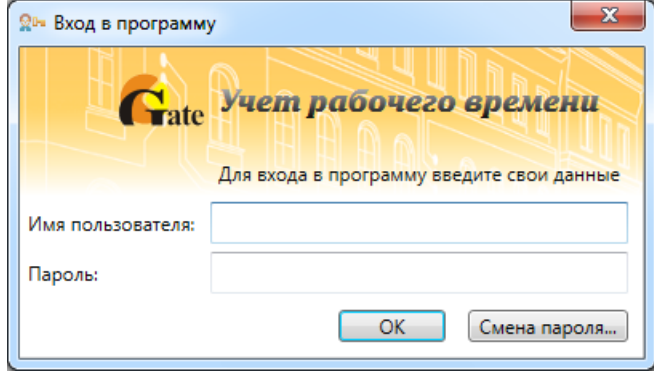

По умолчанию установлен логин **admin**, пароль отсутствует. *Примечание: пользователи задаются в программном модуле "Администратор".* 

Кнопка **"ОК"** – подтверждения данных и вход в программу.

## **9.2. Основное окно АРМ "УРВ".**

После запуска модуля и ввода корректного логина, и пароля появляется основное окно программы:

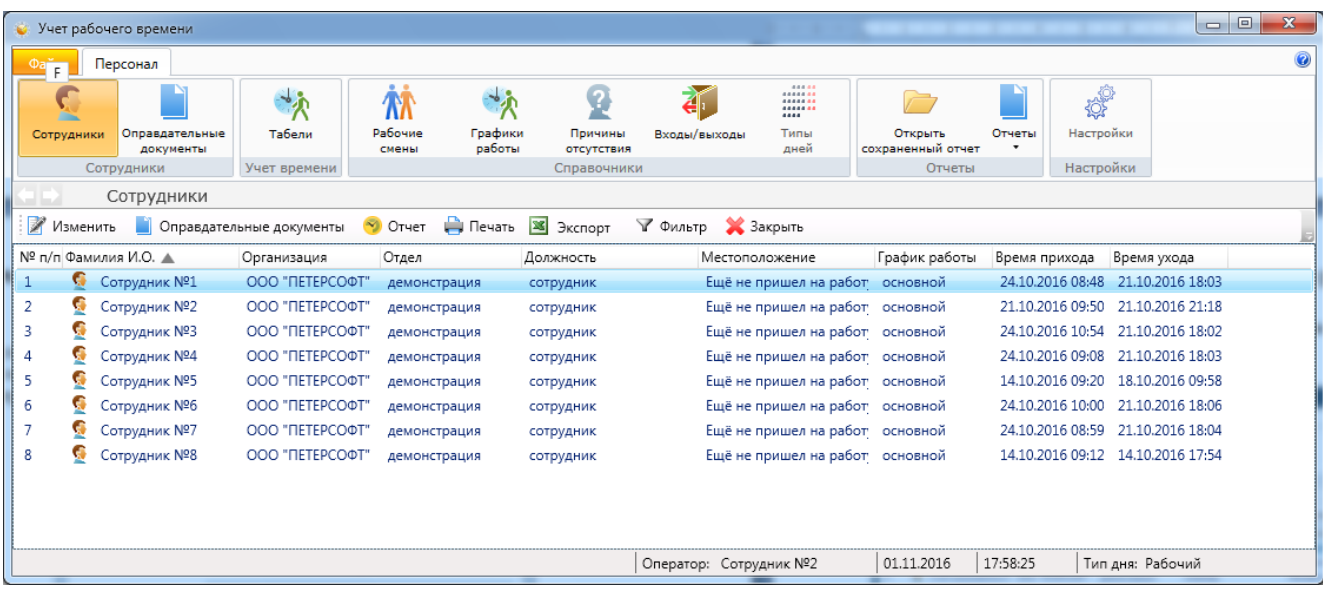

Окно состоит из следующих областей:

- основное меню;
- элементы выбора активной страницы;
- активная страница;
- строка состояния.

#### **9.3. Элементы выбора активной страницы.**

Для удобства использования в программном модуле встроены элементы выбора

активной страницы. Эти элементы представляют собой две стрелочки "Вперед" и "назад" и выпадающий список. В выпадающем списке отображаются названия тех страниц, которые были открыты недавно. Для перехода к той или иной странице достаточно щелкнуть мышкой по названию. Либо можно использовать только стрелки "Вперед", "Назад".

В нижней части окна модуля Бюро пропусков находится строка состояния. В ней отображается:

- текущий оператор;
- дата;
- время;
- тип дня.

#### **9.4. Основное меню - Файл.**

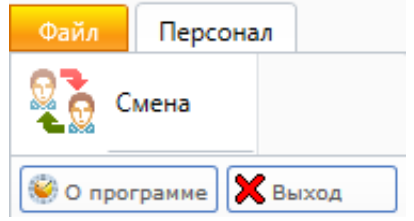

#### **9.4.1. Смена.**

Позволяет осуществить смену пользователя при работе с программой, введя новое имя пользователя и пароль. При вызове этого пункта меню появляется диалоговое окно "Вход в систему", как и при запуске модуля.

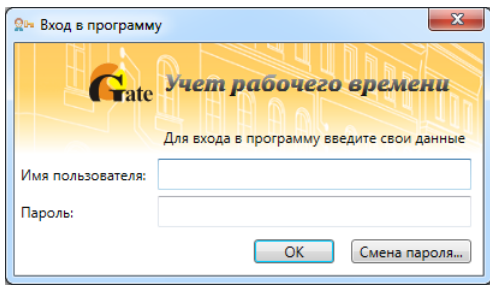

*Примечание: пользователи задаются в АРМ "Администратор".* 

## **9.4.2. О программе.**

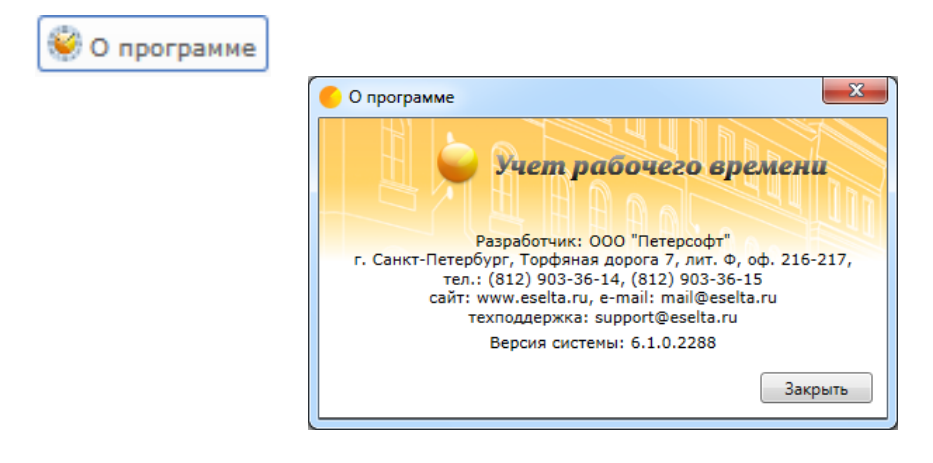

Помимо контактов компании разработчика, здесь отображен номер сборки программного комплекса Eselta-Gate.

Например:

# Версия системы: 6.1.0.2288

#### **9.4.3. Основное меню – Файл – Выход.**

 $\mathbf{X}$  Выход

Выход из программы (завершение работы с АРМ "УРВ").

#### **9.5. Сотрудники.**

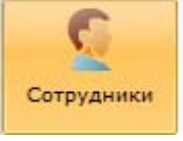

При активации этого пункта меню, в области активной страницы появляется список сотрудников и кнопки управления.

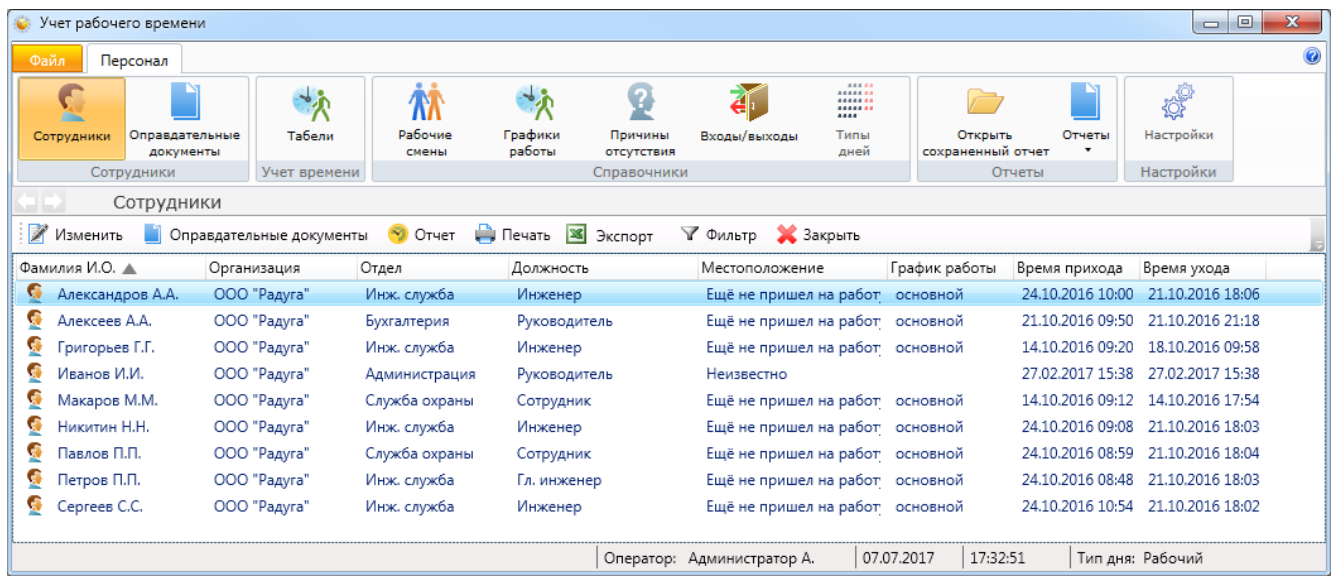

Здесь оператор может:

- посмотреть список сотрудников;
- местоположение сотрудников;
- график работы;
- количество отработанного времени;
- норму времени по графику работу;
- причину отсутствия сотрудника;
- изменить график работы сотрудника.

#### Изменить

- изменение информации о сотруднике (данные и график работы); - документы о тех причинах отсутствия сотрудника на рабочем
- Оправдательные документы
- **D** Oryet
- ₩ Печать
- **X** Экспорт
- √ Фильтр

- отбор событий по тем или иным признакам;

- экспорт списка сотрудников в форматах xls, xlsx и csv;

месте, которые считаются уважительными

- отработанное сотрудником время; - распечатка списка сотрудников;

- **X** Закрыть
- закрытие вкладки "Сотрудники".

#### **9.5.1. Изменение данных о сотруднике.**

При нажатии на кнопку <sup>2</sup> Изменить открывается вкладка "Информация о сотруднике", состоящее из двух вкладок: "Свойства" и "График работы".

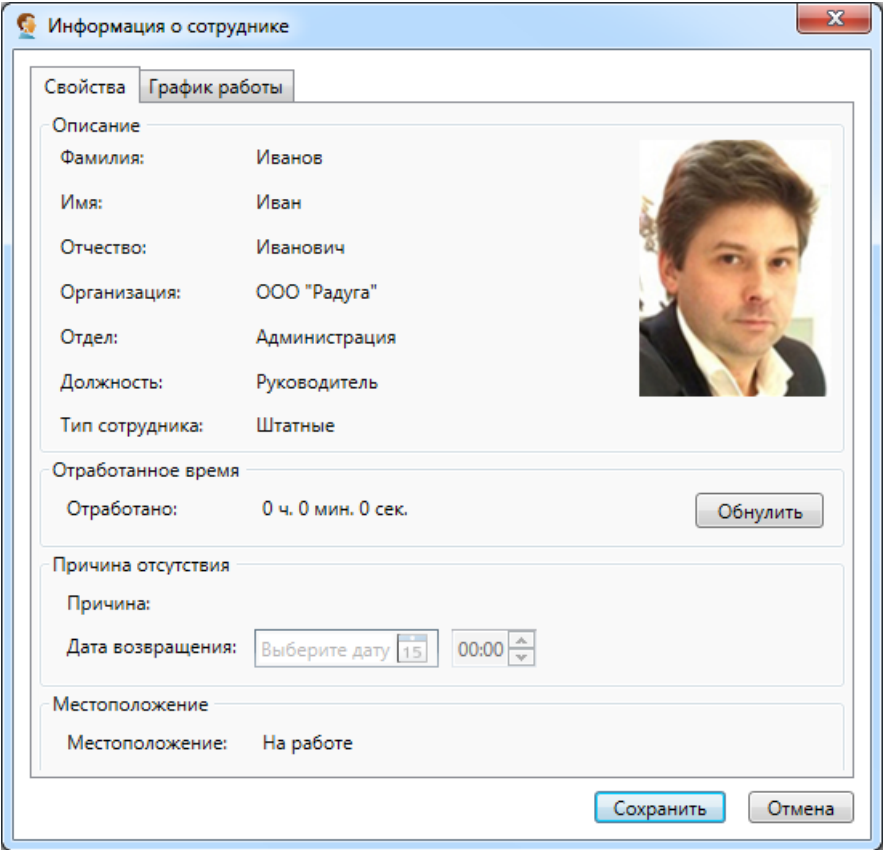

На вкладке "Свойства" можно:

- посмотреть информацию о сотруднике (ФИО, отдел, должность);

- отработанное сотрудником время и местоположение сотрудника (на месте, нет на месте, дома);

- сбросить отработанное сотрудником время – кнопка "Обнулить";

- посмотреть причину отсутствия сотрудника и дату его возвращения (берётся из оправдательного документа).

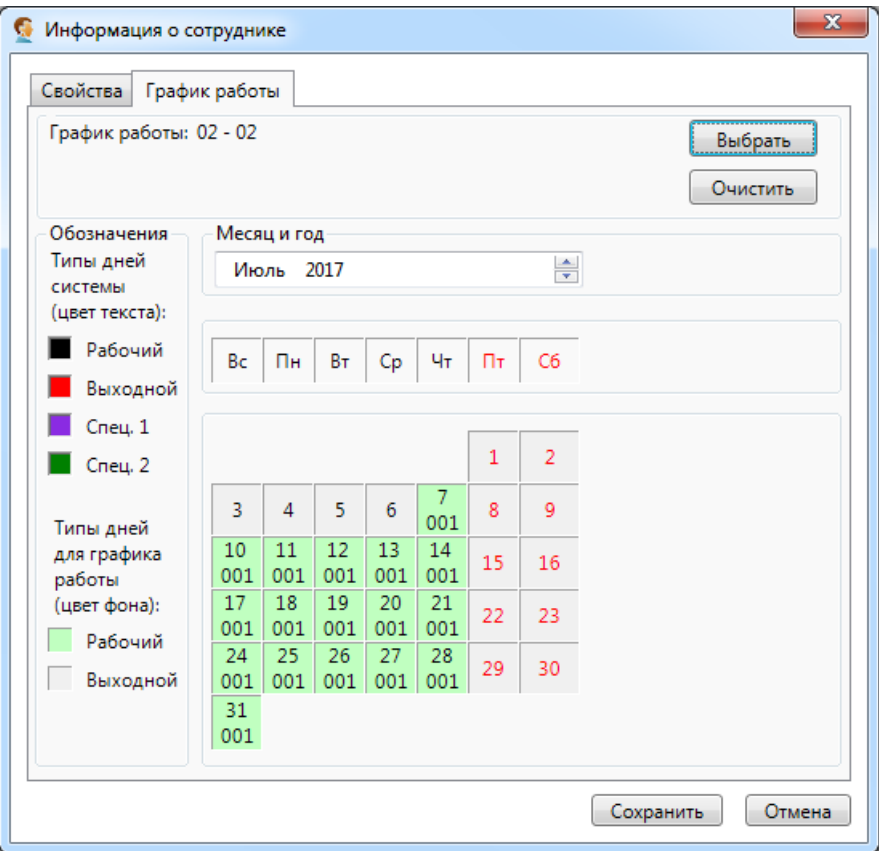

На вкладке "График работы" можно:

- посмотреть график работы сотрудника с помощью календаря;

- назначить сотруднику график работы кнопка "Выбрать";
- отменить сотруднику график работы кнопка "Очистить";
- определить индивидуальный график работы.

На календаре можно настроить индивидуальный график работы для сотрудника. Для наглядности числа имеют разный цвет в зависимости от типа дня. Цвет ячейки зависит от того, рабочий день или выходной.

Если сотрудник работает по графику работы, который показывается в верхней части окна, то на календаре рабочие дни отображаются на светло-зеленом фоне, а выходные дни – на светло-сером. Если же в эти дни работник работает по индивидуальному графику, то рабочие дни отображаются на темно-зеленом фоне, а не рабочие дни – на темно-сером. В квадрате с числом месяца, также отображается информация о рабочей смене, в которую работает сотрудник в этот день.

При нажатии на кнопку **"Выбрать"** открывается вкладка "Выбор графика работы". График работы назначается либо двойным кликом левой клавиши мыши по нужной строке, либо выделением нужной строки и нажатием кнопки **"OK"**.

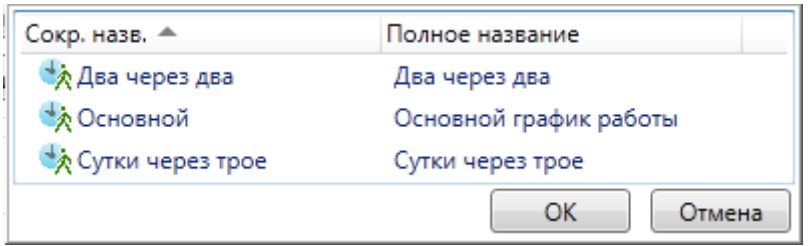

При назначении или отмены графика работы все изменения, после сохранения, отображаются на календаре, который располагается в нижней части диалогового окна.

Для задания индивидуального графика необходимо выбрать день левой кнопкой мыши, а затем в сплывающем меню выбрать нужный режим работы сотрудника (по обычному графику, не работает или выбрать рабочую смену).

Правой кнопкой мыши можно вызвать контекстное меню и из него выбрать будет ли работать сотрудник и каким образом.

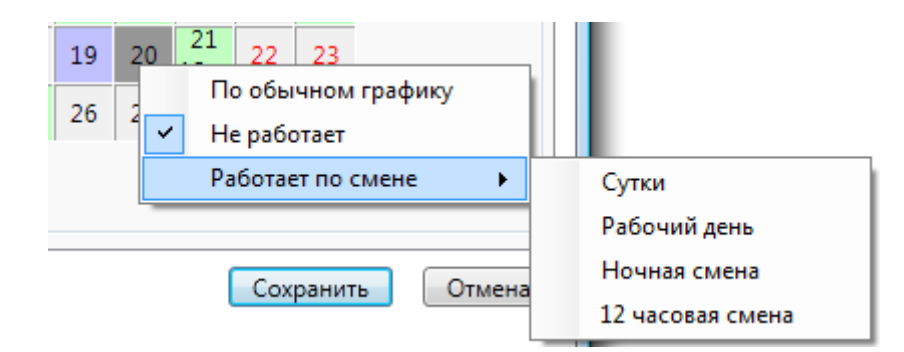

Сохранение измененной информации по сотруднику производится при нажатии на кнопку **"Сохранить"**.

#### **9.5.2. Оправдательные документы.**

Во вкладке <sup>о оправдательные документы</sup> содержатся документы о тех причинах отсутствия сотрудника на рабочем месте, которые считаются уважительными. Если оправдательный документ одобрен, то время отсутствия сотрудника будет учтено при расчёте отработанных часов согласно учётной политике пользователя.

При выборе конкретного сотрудника и нажатии кнопки "Оправдательные документы" откроется окно со списком оправдательных документов по данному сотруднику. Окно имеет тот же вид что и вкладка "Оправдательные документы" и имеет тот же функционал, но привязано к конкретному сотруднику. В окне можно добавить оправдательный документ для сотрудника, изменить или удалить существующие. Распечатать список документов или импортировать этот список в Excel.

Утверждённые оправдательные документы имеют статус "Одобрен" (документ выделен галочкой). Одобренный оправдательный документ принимается к учёту и время указанное в нём идет в расчёт. Если документ не одобрен, то время указанное в нём не будет принято к учёту. Одобрить документ может оператор с правами администратора. Все документы созданные оператором с правами администратора одобряются автоматически. Для того чтобы одобрить документ, его надо выделить и нажать кнопку **"Одобрить"**.

Для удобства под рядом кнопок можно установить временной диапазон, за который будут выведены документы, для этого надо выбрать даты: с которой / по которую и нажать кнопку **"Применить"**. Для сброса фильтра нажмите кнопку **"Сброс"**.

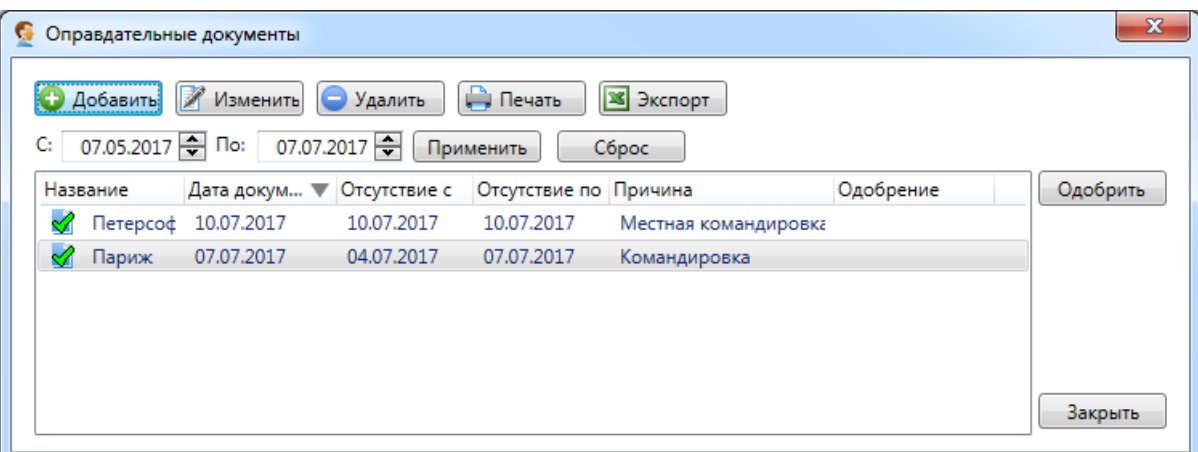

**"Добавить"** - добавить новый оправдательный документ;

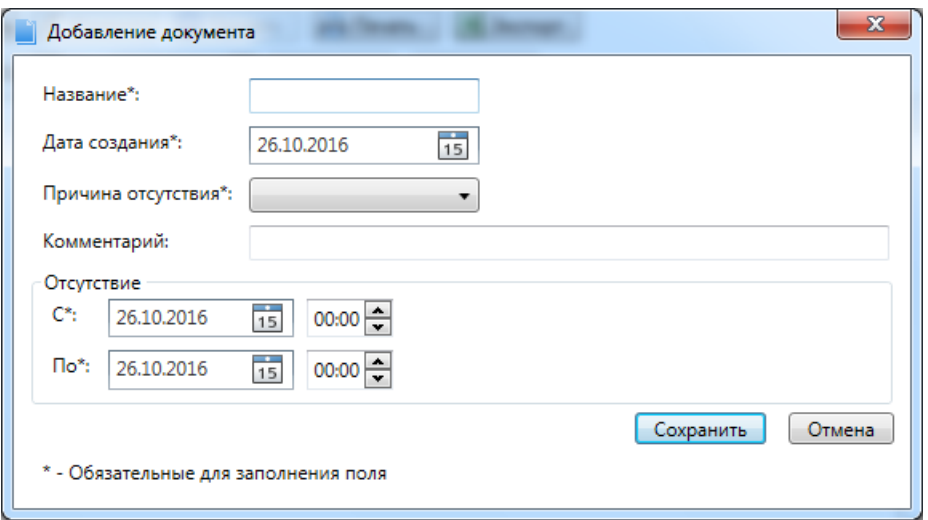

При добавлении оправдательного документа необходимо, помимо прочего, указать причину отсутствия.

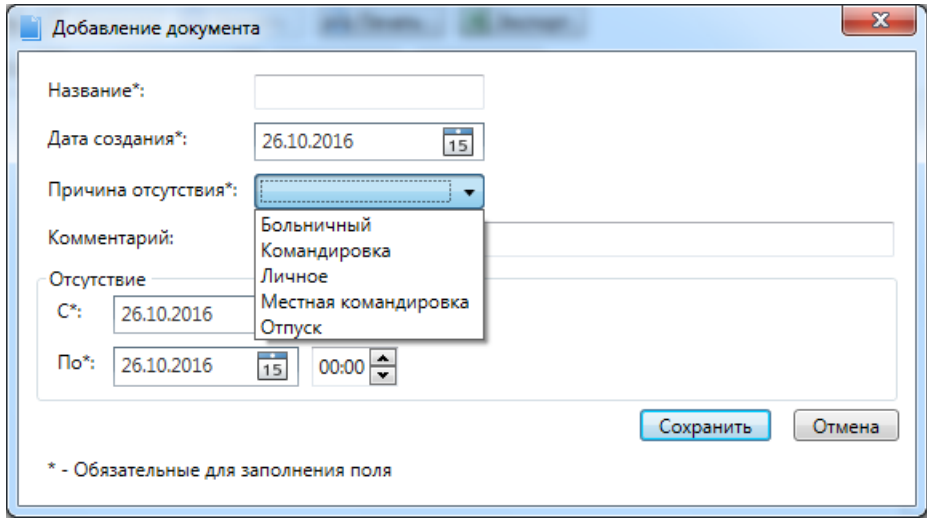

#### **9.5.3. Отчет - отработанное время.**

При выборе конкретного сотрудника и нажатии кнопки

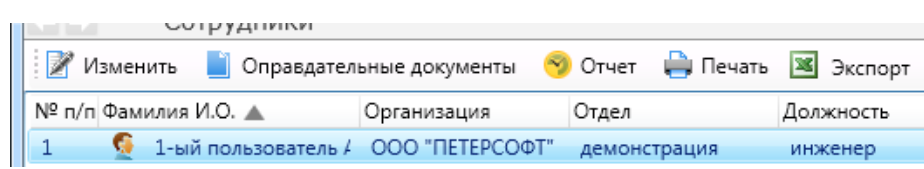

на экран будет выведен отчёт об отработанном сотрудником времени.

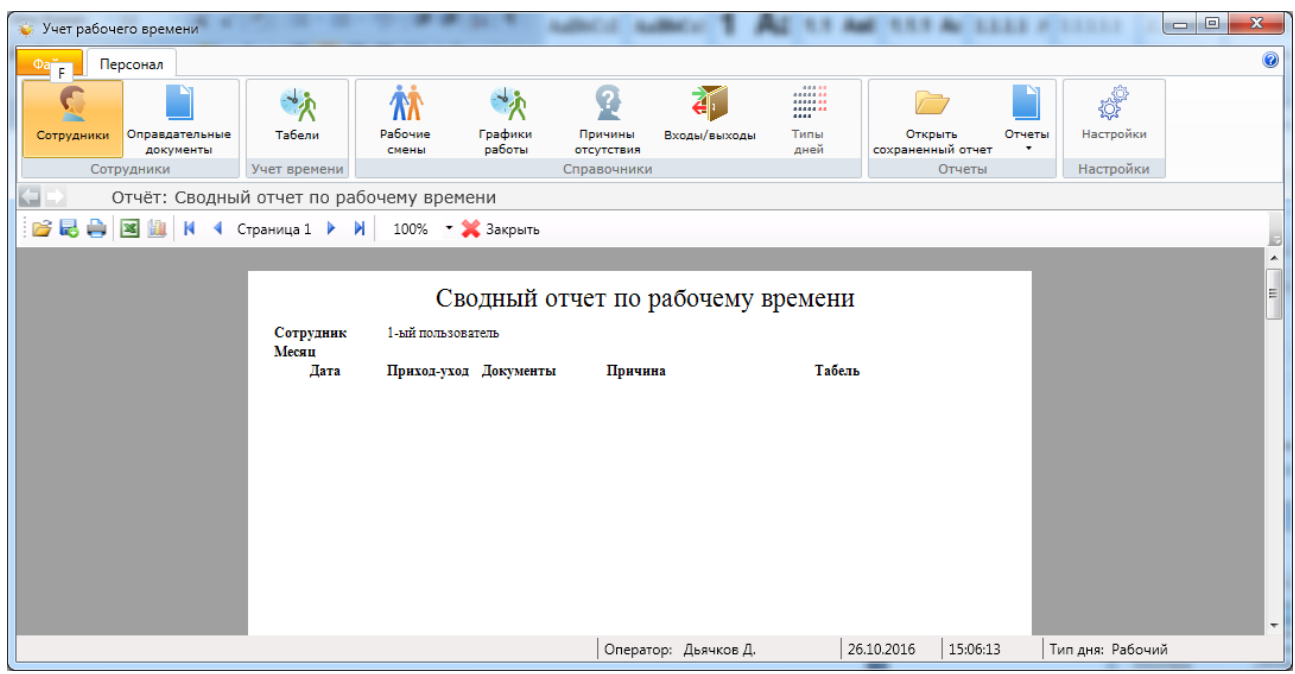

#### **9.5.4. Фильтр.**

При нажатии кнопки появляется вкладка настройки просмотра списка помещений. Принцип настройки фильтра одинаков для всех АРМов ПО Eselta. Ниже приводится описание работы фильтра в АРМ "Администратор".

#### **Описание работы формы фильтра данных.**

При фильтрации остаются видимыми только те строки из списка, которые удовлетворяют заданным в форме фильтра условиям, а остальные будут скрыты от пользователя до тех пор, пока не будут отменены условия, заданные пользователем в форме фильтра.

Ниже представлена пустая форма фильтра данных c начальным условием группирования и строкой выбора поля, условия и ввода значения:

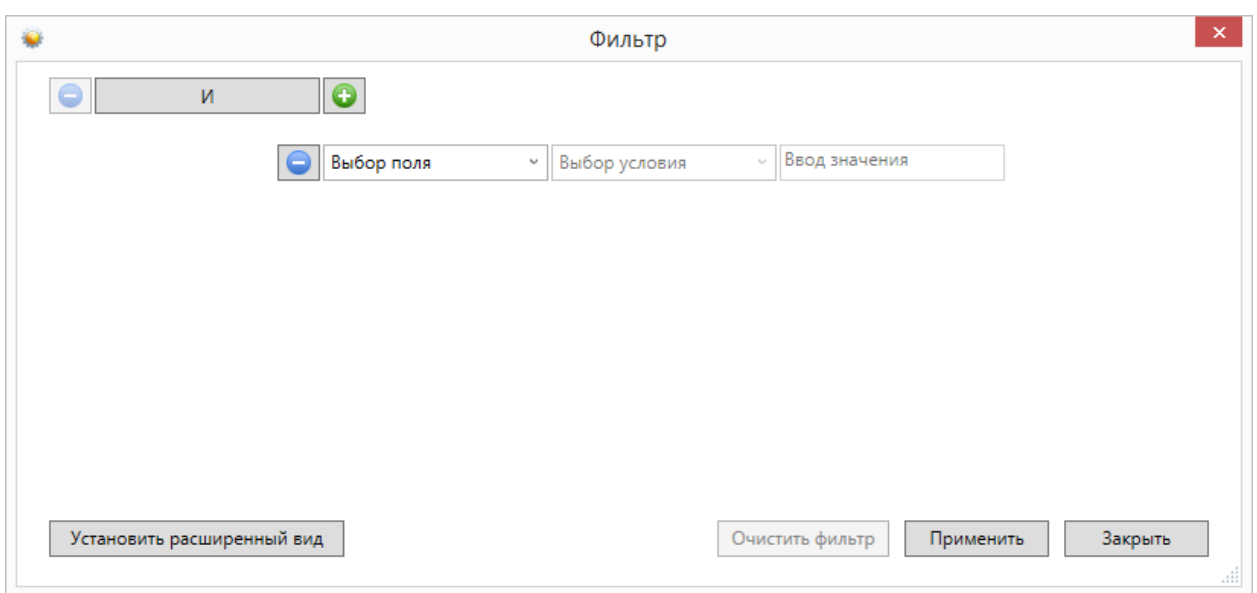

В элементе управления "Выбор поля" надо выбрать наименование поля по которому будет производиться фильтрация, в элементе управления "Выбор условия" выбрать условие, а в поле "Ввод значения" корректное значение для фильтрации.

Например, надо найти сотрудников, чьи фамилии начинаются на "Ива" (Иванов, Иванцов и т.д).

Форма фильтра после заполнения всех элементов управления будет иметь следующий вид:

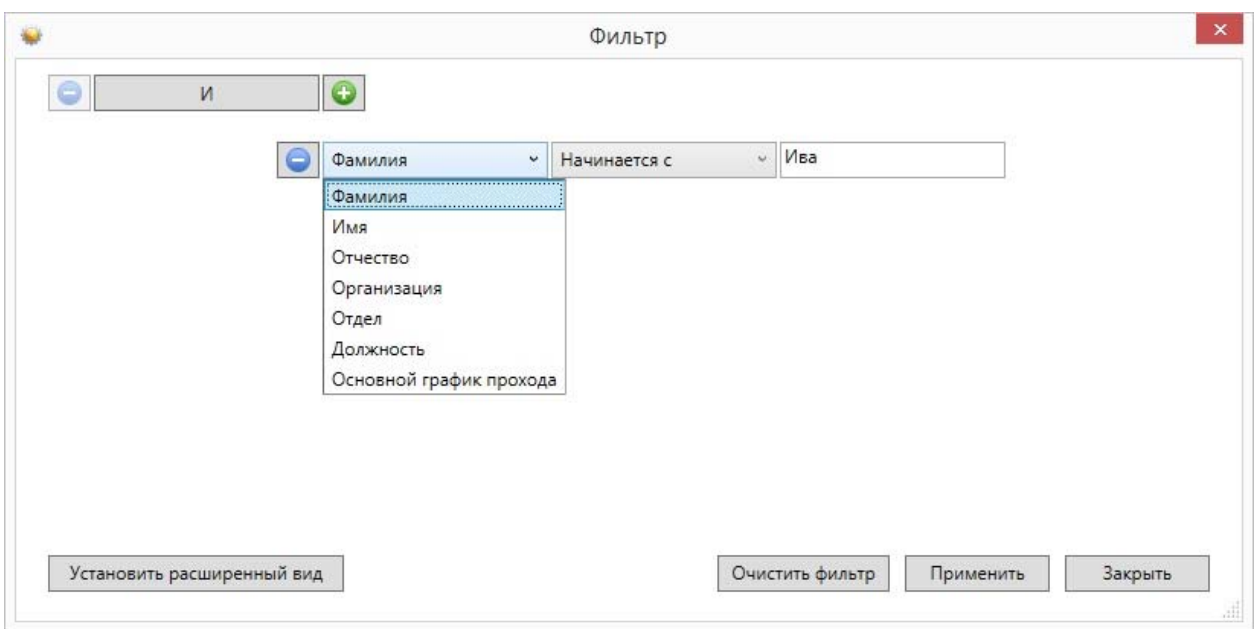

После чего следует нажать на кнопку "Применить".

Для добавления ещё одного условия фильтрации надо нажать на кнопку . Появится ещё одна пустая строка выбора условий, и форма приобретёт следующий вид:

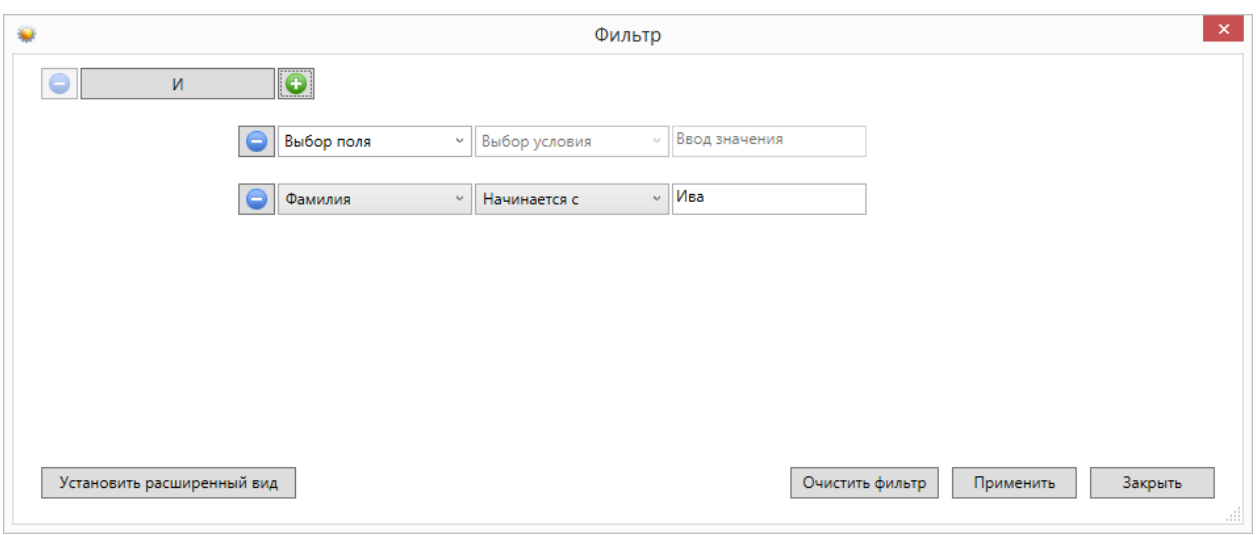

Форма фильтра данных позволяет группировать условия для создания сложных условий фильтрации. Например, требуется найти сотрудников, фамилия которых заканчивается на "ов" или имя начинается с "А", должность - "Инженер". Для этого надо построить фильтр следующего вида:

#### **((Фамилия заканчивается на ов) ИЛИ (Имя начинается на А) ) И (Должность равно Инженер)**

Итоговая форма фильтра будет иметь примерно такой вид:

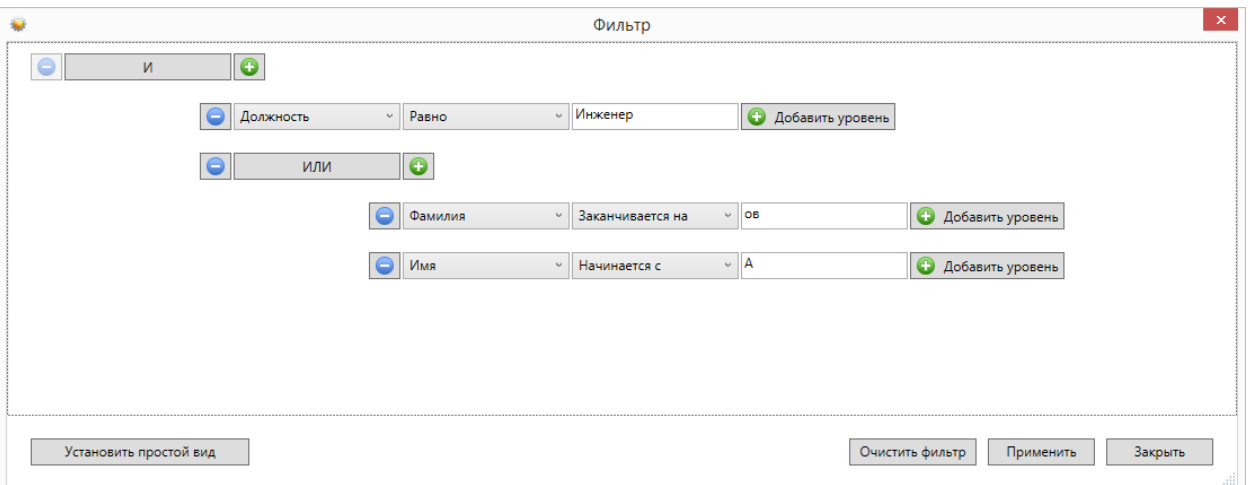

Для построения фильтра **((Фамилия заканчивается на ов) ИЛИ (Имя начинается на А) ) И (Должность равно Инженер)**, переведём его в расширенный вид. Для этого нажмём на

**КНОПКУ** Установить расширенный вид

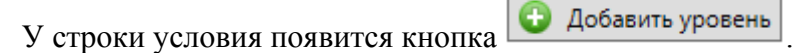

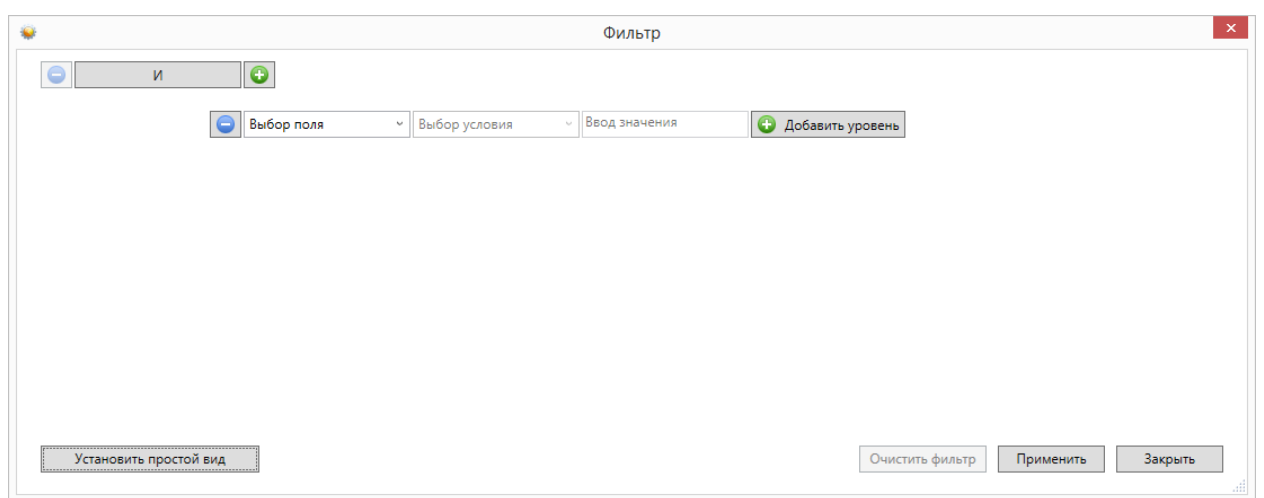

Нажмём на кнопку "Добавить уровень". Появится дополнительная строка группировки условий  $\boxed{\bigcirc}$  и  $\boxed{\bigcirc}$ 

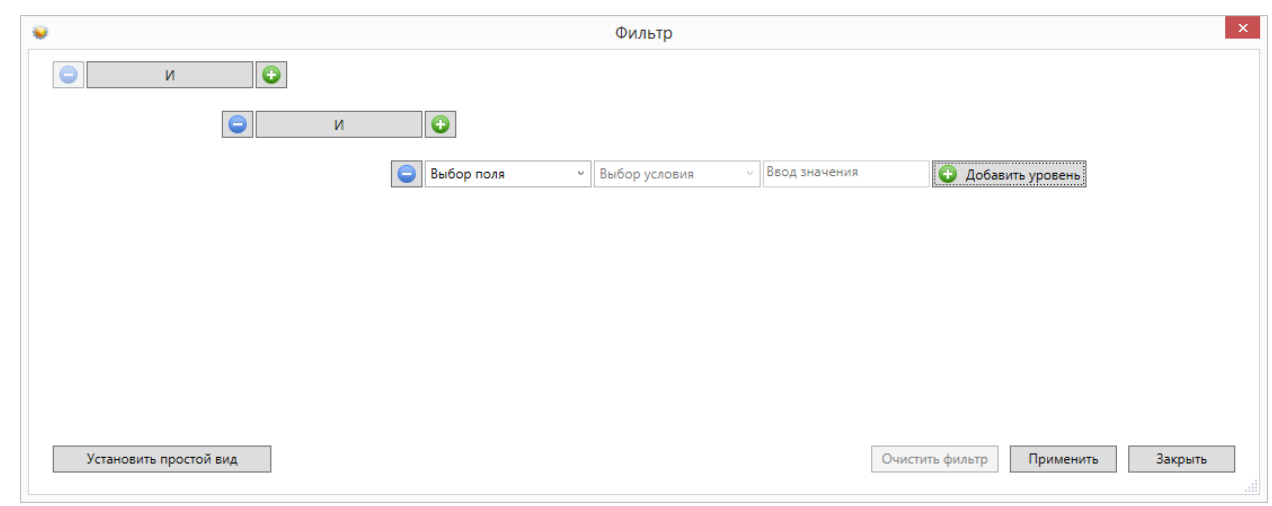

Поменяем условие группировки, нажав на кнопку "И". Значение поменяется на "ИЛИ":

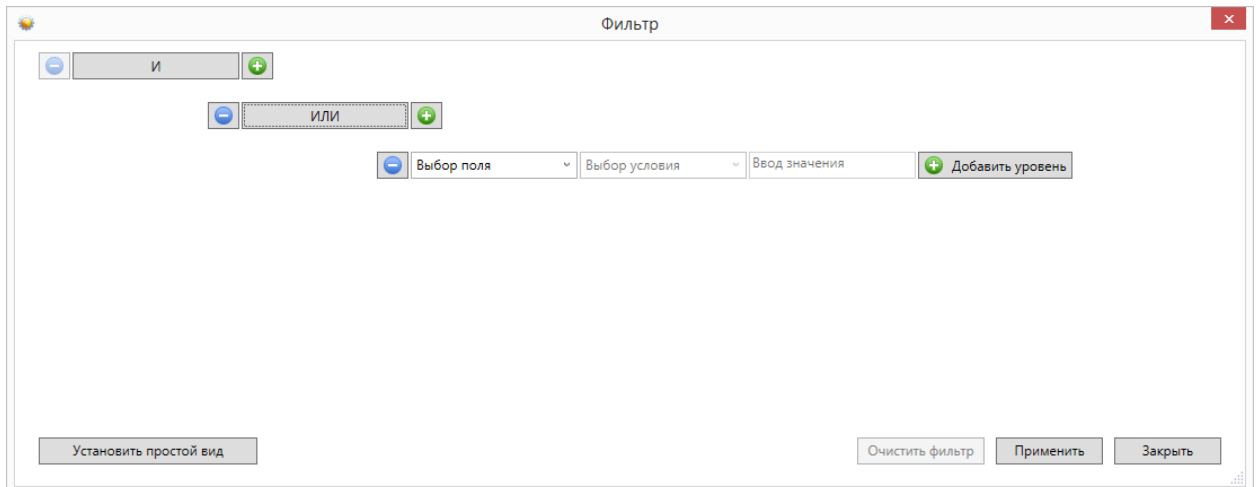

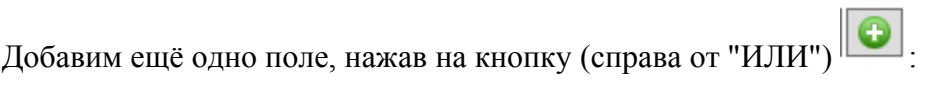

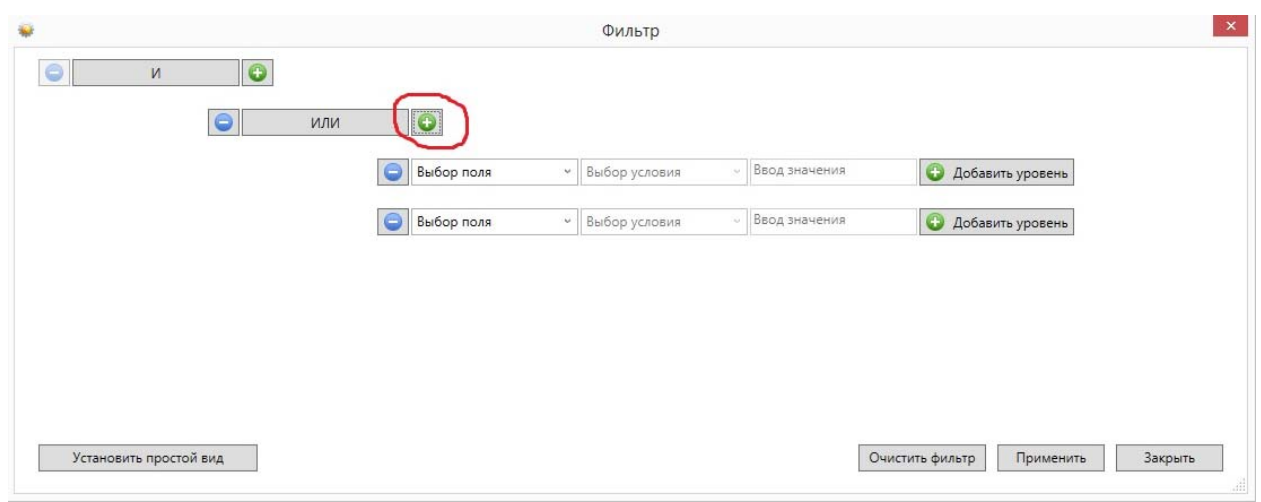

заполним поля согласно условиям:

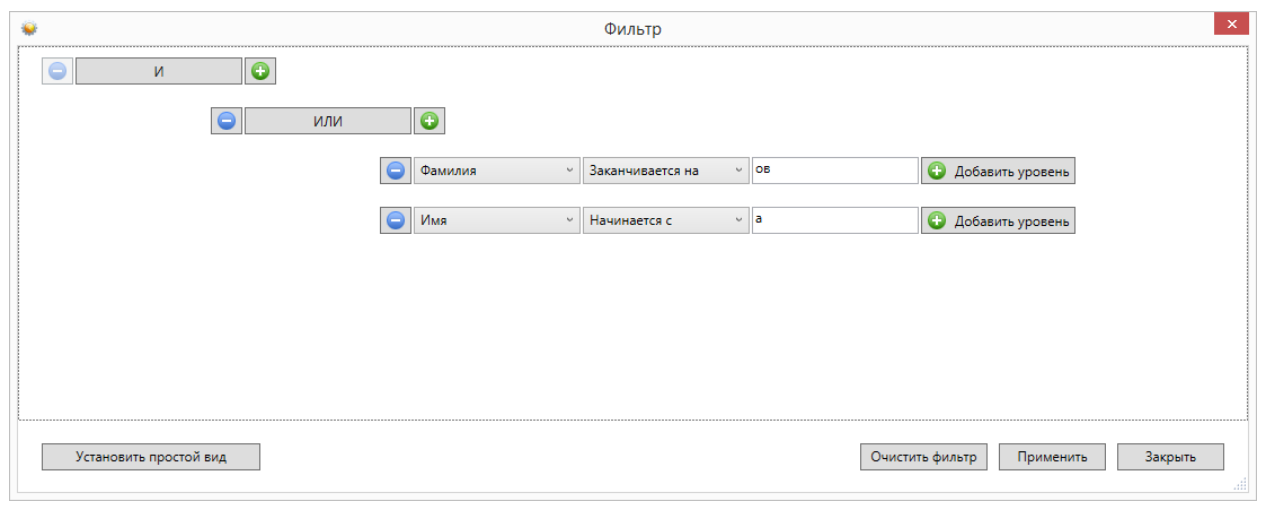

Теперь добавим последнее поле "Должность", нажав на кнопку **[6]** корневого условия "И":

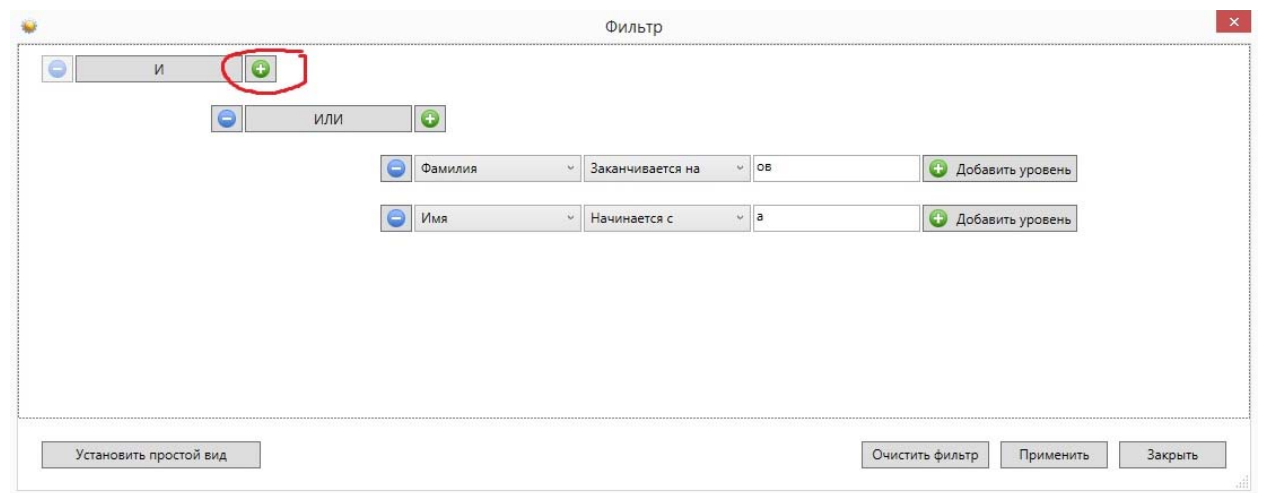

Форма будет иметь следующий вид:

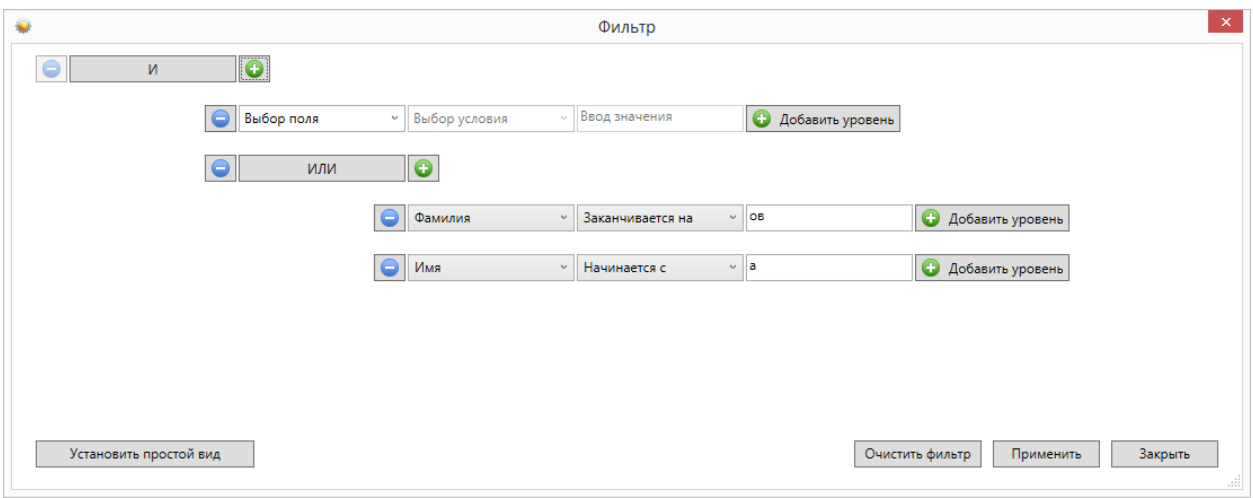

#### Заполним последнее поле:

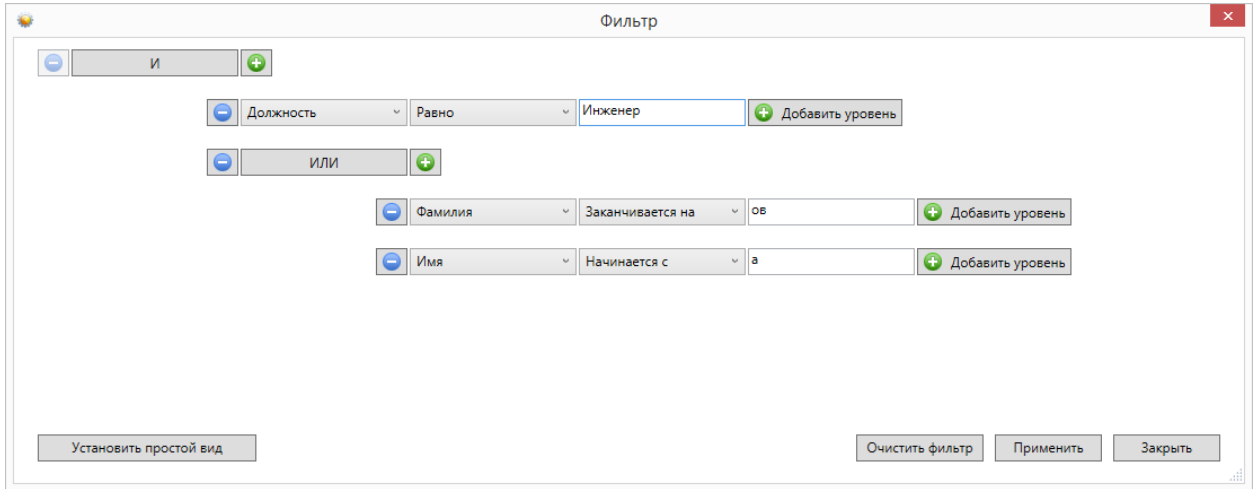

и нажмём на кнопку "Применить". Фильтр **((Фамилия заканчивается на ов) ИЛИ (Имя начинается на А) ) И (Должность равно Инженер)** создан.

## **9.5.5. Экспорт.**

Excel

雷 Csv

ΙX

При нажатии кнопки **в Экспорт появляется диалоговое окно экспорта списка объектов** вкладки (сотрудники, помещения и т.п.) в формате xls или csv.

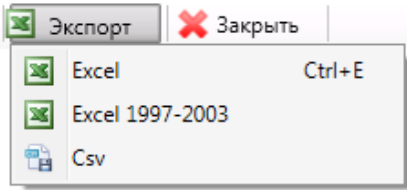

- экспорт в MS Excel, если на компьютере установлен MS Office;
- экспорт в MS Excel, если на компьютере не установлен MS Office; Excel 1997-2003
	- экспорт в формате CSV.

#### **9.6. Оправдательные документы.**

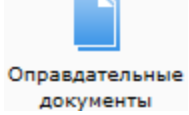

расчёте отработанного времени.

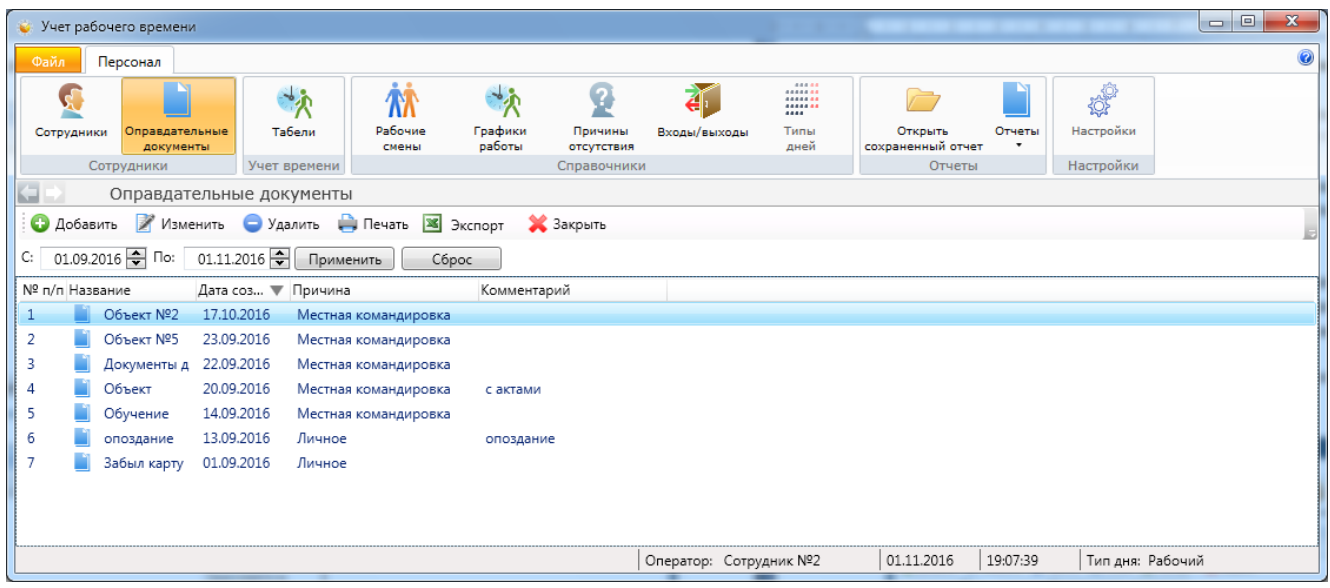

Назначение и создание оправдательных документов было описано выше. В разделе "Оправдательные документы" содержится меню работы с ними:

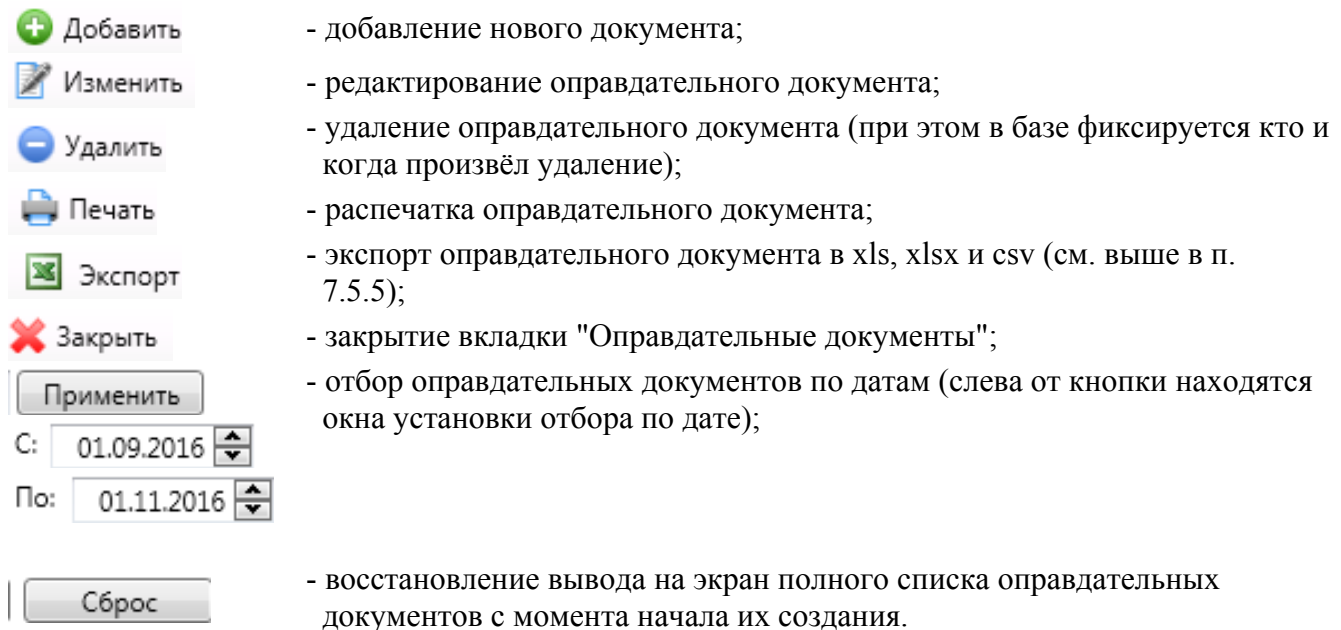

Вновь созданный оправдательный документ должен быть утверждён сотрудником с правами Администратора. Для этого предназначена кнопка **"Одобрить"**. Лишь после утверждения оправдательного документа, сведения, содержащиеся в нём, будут учтены при

Во вкладке "Оправдательный документ" можно создавать документ на несколько сотрудников сразу, с разными интервалами времени для каждого сотрудника.

Для добавления сотрудника в оправдательный документ надо нажать кнопку **"+"** и в открывшимся списке отметить сотрудников, которых надо добавить в документ после чего, нажать кнопку **"ОК"**. Для удаление сотрудника из документа, выделите сотрудника и нажмите кнопку **"-"**, удалённый сотрудник будет перечеркнут.

Для сохранения изменений нажмите кнопку **"Сохранить"**. Для выхода без сохранения изменений, следует нажать кнопку **"Отмена"**.

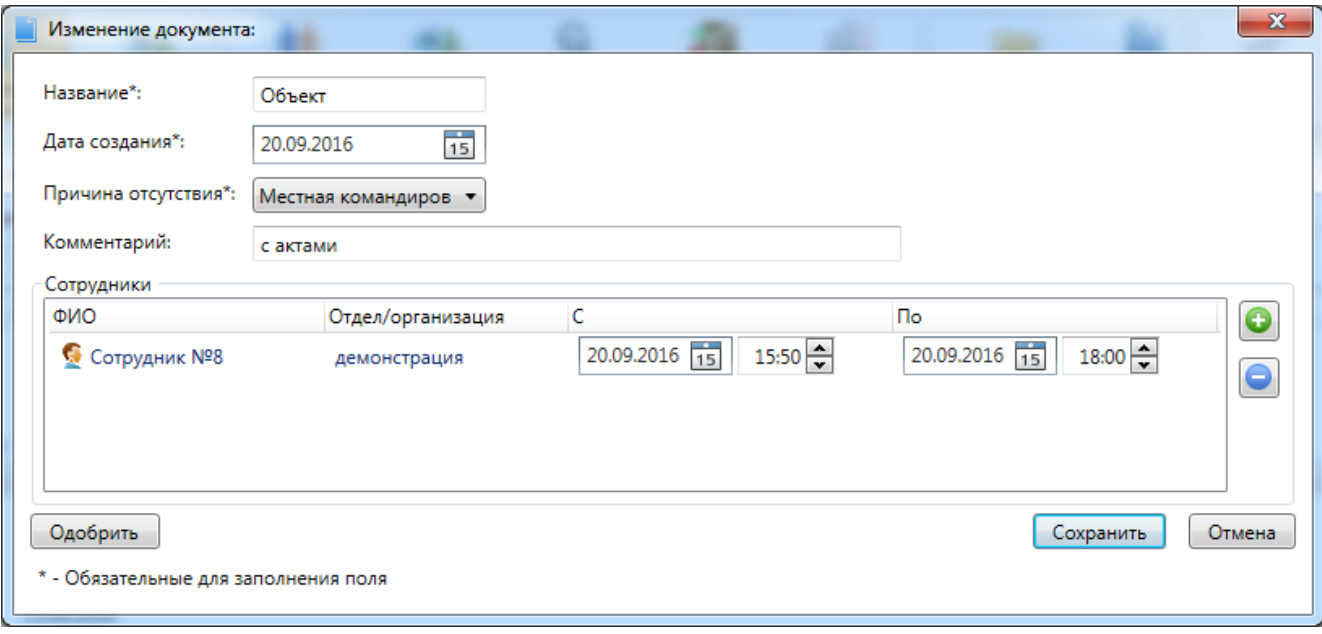

## **9.7. Табели.**

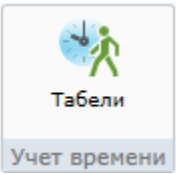

В данной вкладке расположены данные об отработанном сотрудниками рабочем времени.

Данные об отработанном времени хранятся в виде табелей. Табель формируется за указанный период и содержит в себе всю информацию об отработанном времени и нарушениях за этот период. Табель формируется на период (месяц). В полях "С" и "ПО" указываются числа, с которого по которое будет сформирован табель, числа должны входить в выбранный период (месяц). Если при формирования табеля выбрать отдел, то в табель войдут сотрудники только этого отдела. Для формирования нажмите кнопку **"Сформировать"**.

Список табелей учёта рабочего времени за определённые периоды времени (стандартно, - по месяцам):

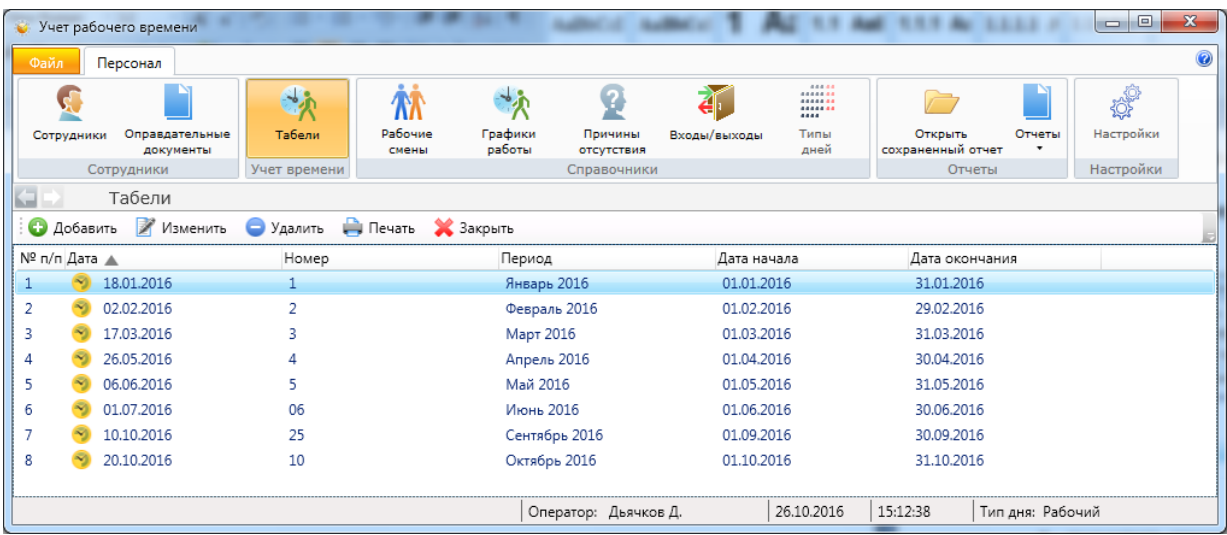

Добавление нового табеля (при этом после выбора дат для создания табеля следует нажать кнопку **"Сформировать"**):

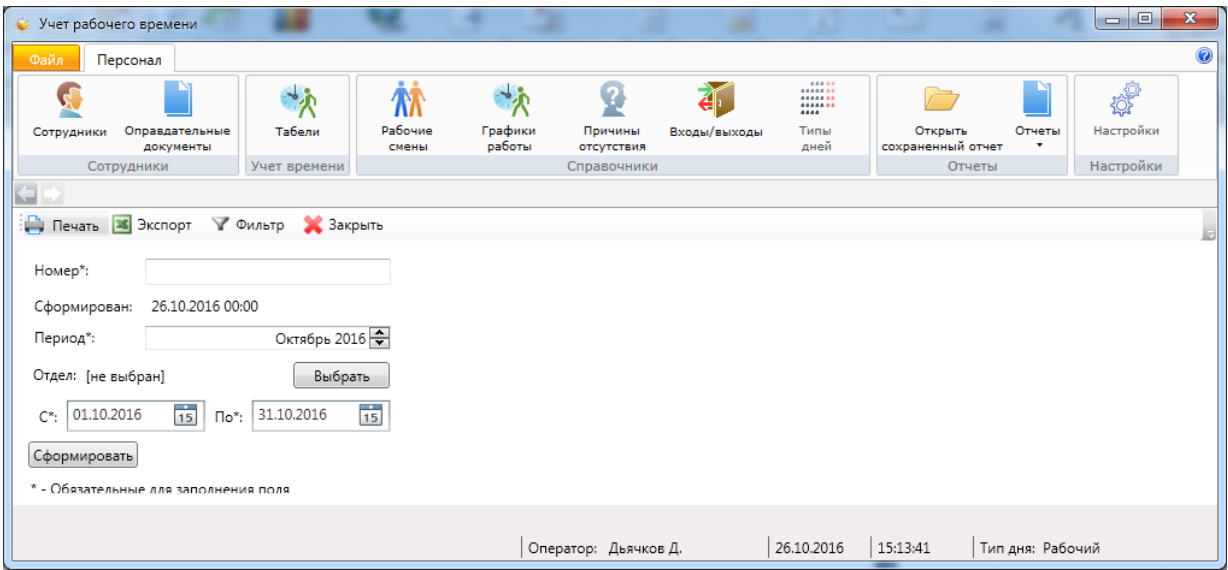

Пример сформированного табеля:

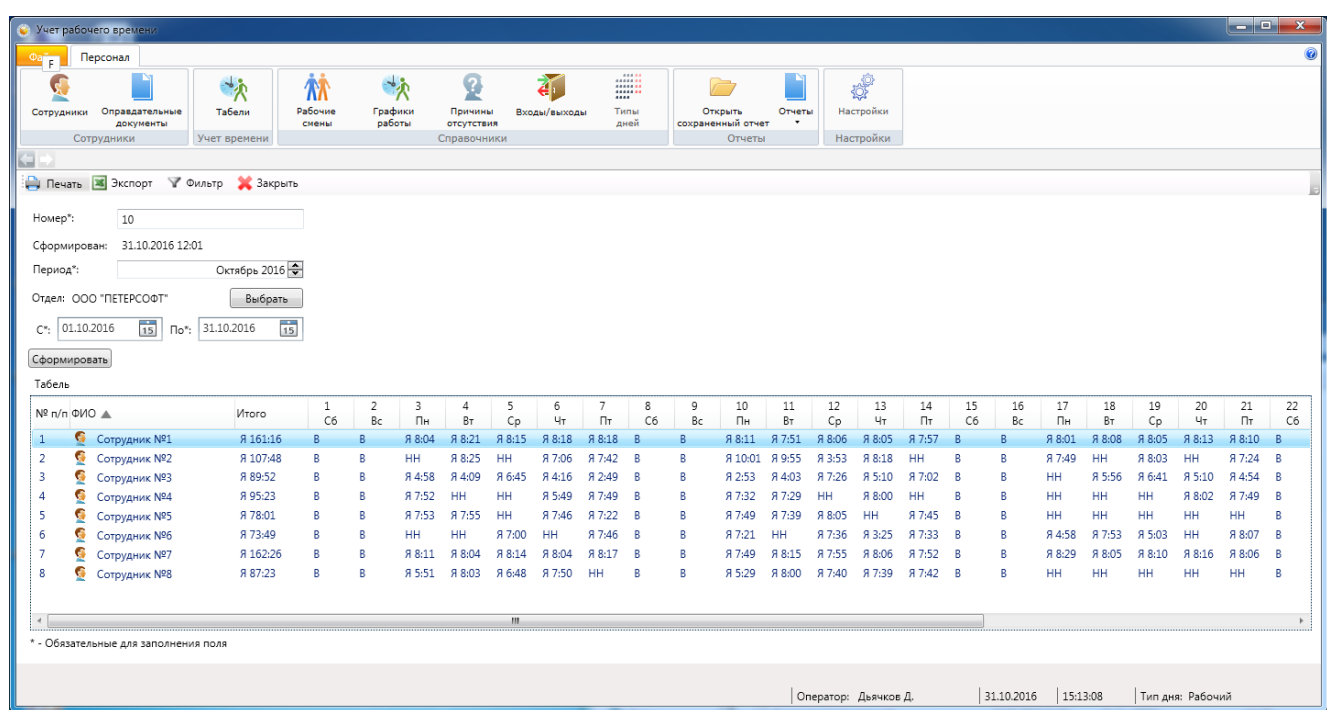

Сформированный табель можно экспортировать в Excel или отправить на печать. При нажатии кнопки "Печать", открывается контекстное меню, из которого, можно отправить табель на печать или сформировать на его основе форму Т-13.

## **9.8. Отчёты.**  Открыть Отчеты сохраненный отчет Отчеты

Выбрав пункт **"Открыть сохранённые отчёты"** можно выбрать интересующий нас отчёт из всего списка отчётов:

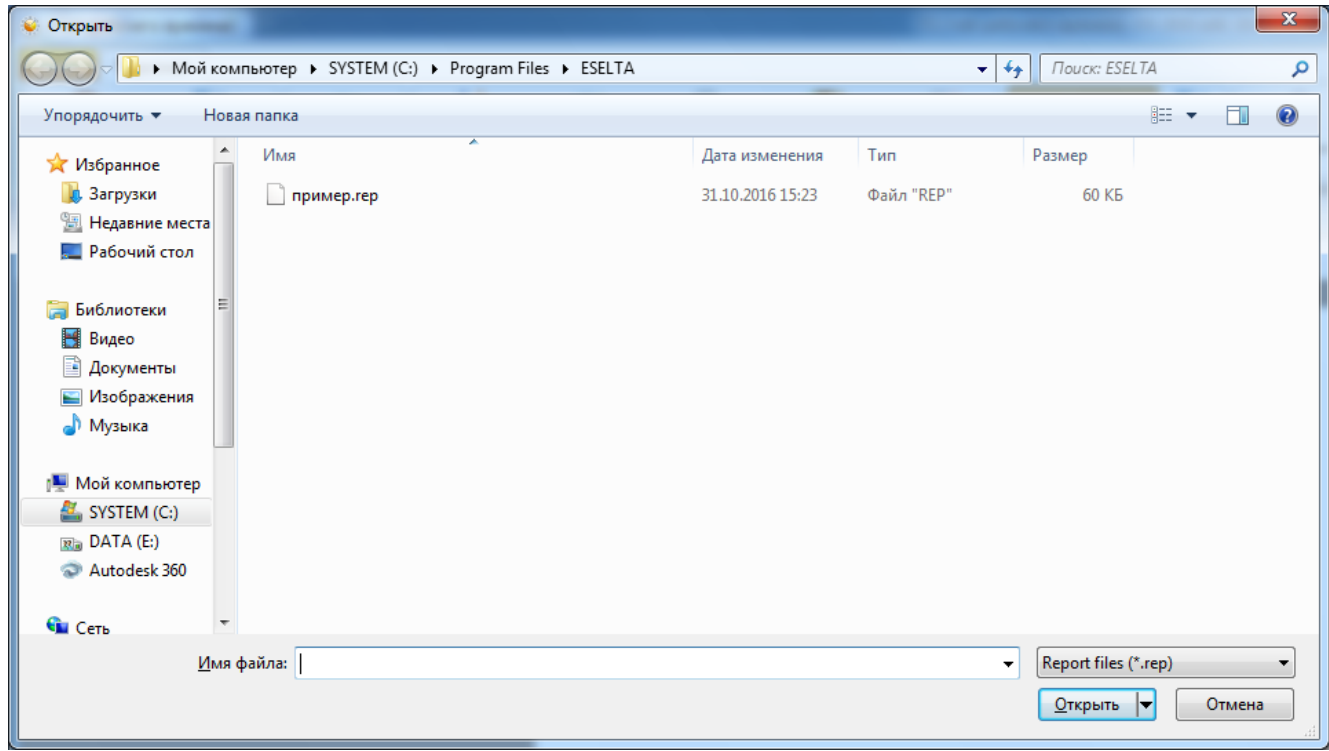

Выбрав пункт **"Отчёты"** можно выбрать необходимую группу отчётов и сформировать необходимый вам список данных.

Кликнув левой кнопкой мыши по пункту "Отчёты" можно вызвать контекстное меню со списком отчётов. Кликом левой кнопкой мыши по нужному отчёту вызывается диалог для задания условий отчёта.

Для формирование отчёта за период предварительно должен быть сформирован табель за соответствующий период, т.к. информация для отчёт берётся из табеля.

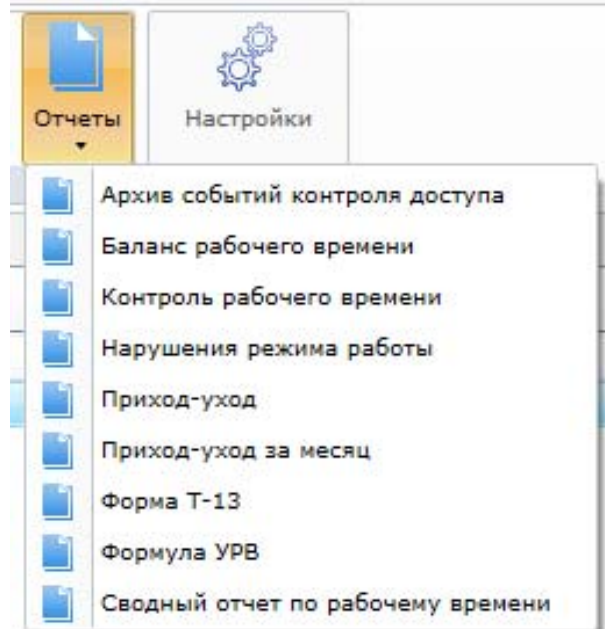

Отчёт "Формула УРВ" предназначен для последующего экспорта в программу "Формула 1С" для последующего экспорта в программу "1С: Бухгалтерия".

#### **Важно !**

**В случае сбоя в работе СКУД (например, карта не была опознана, но дверь была открыта одновременно выходящим сотрудником и сотрудник вошёл) модуль УРВ может не получить информацию о входе сотрудника в помещение. Для разрешения подобных ситуаций следует использовать возможности раздела "Оправдательные документы".** 

**9.8.1. Архив событий контроля доступа** - список всех событий в системе СКУД, из которых можно выбрать необходимые для формирования отчёта (для УРВ является справочным отчётом).

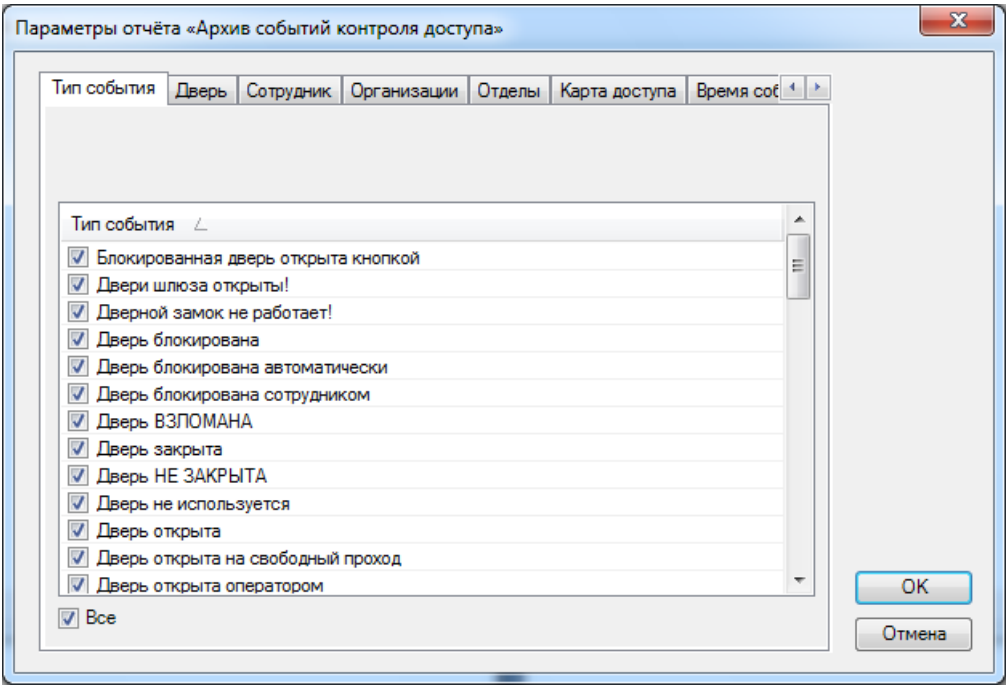

Отметив типы событий и условия, нажмите кнопку **"ОК"** для формирования отчёта. В области активной страницы откроется сформированный отчёт.

Для пролистывания отчёта используйте кнопки навигации: стрелки вперед, назад для пролистывания постранично и стрелки с чертой для перехода к первой или последней странице.

Нажатием кнопки **"Печать"** вызывается диалог печати.

Отчёт можно сохранить - кнопка **"Сохранить"**, можно экспортировать в Excel - кнопка **"Экспорт"**.

**9.8.2. Баланс рабочего времени** - формирование отчёта о количестве отработанного времени за определённый период.

- вкладка "Сотрудник" - список сотрудников. Можно выбрать конкретного сотрудника для составления отчёта;

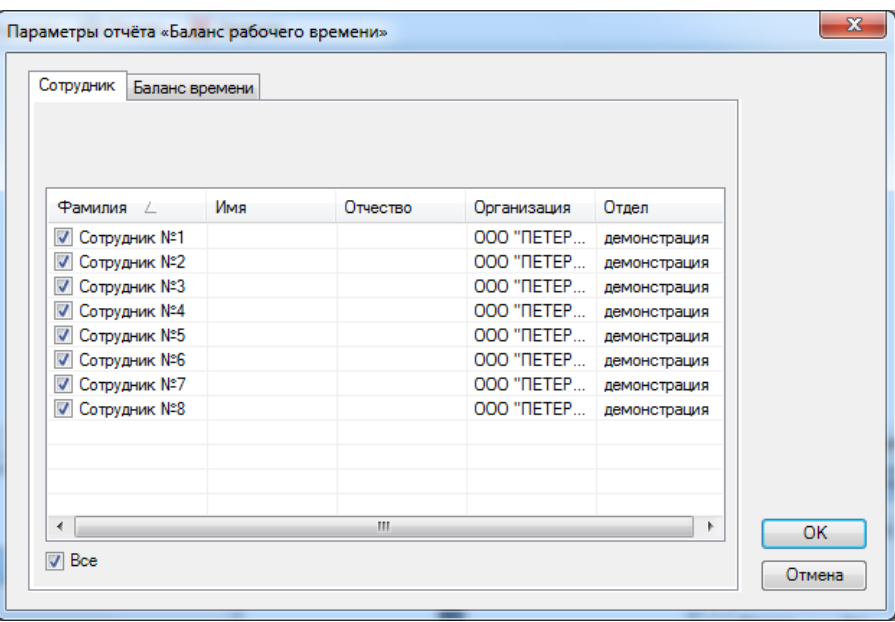

- вкладка "Баланс времени" - служит для выбора периода времени для составления

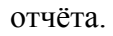

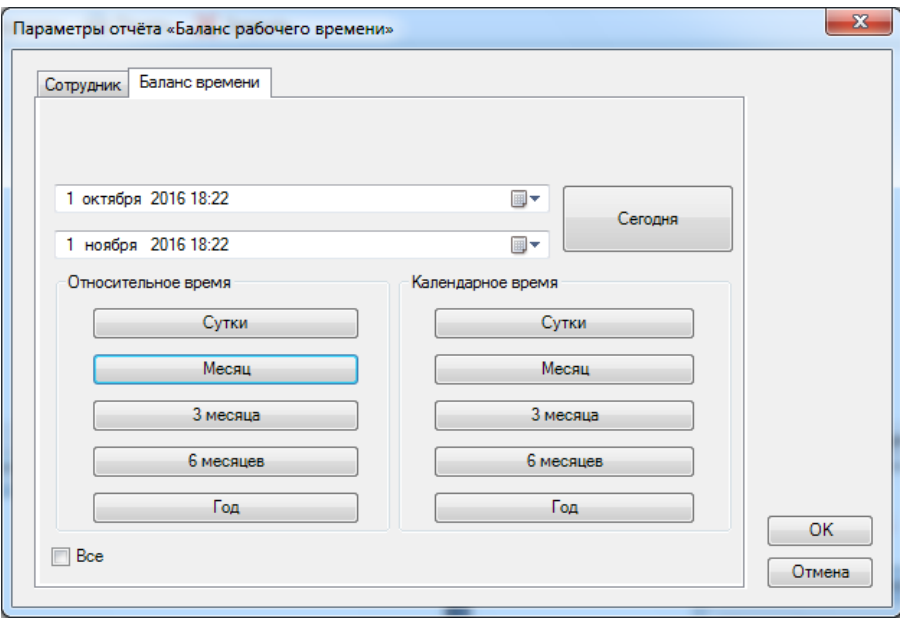

После нажатия кнопки **"ОК"** формируется отчёт.

Пример вывода на экран сформированного отчёта "Баланс рабочего времени":

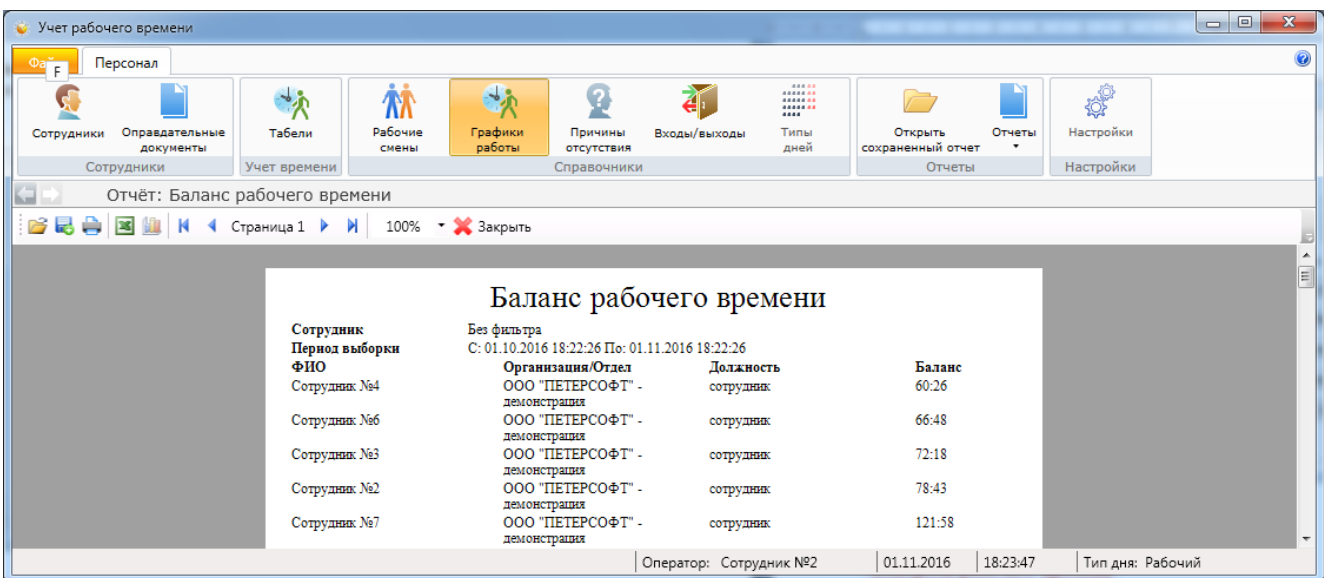

**9.8.3. Контроль рабочего времени** - формирование отчёта о том кто / когда ушёл, с указанием опозданий / ранних уходов и отсутствия сотрудника.

- вкладка "Сотрудник" - список сотрудников. Можно выбрать конкретного сотрудника для составления отчёта;

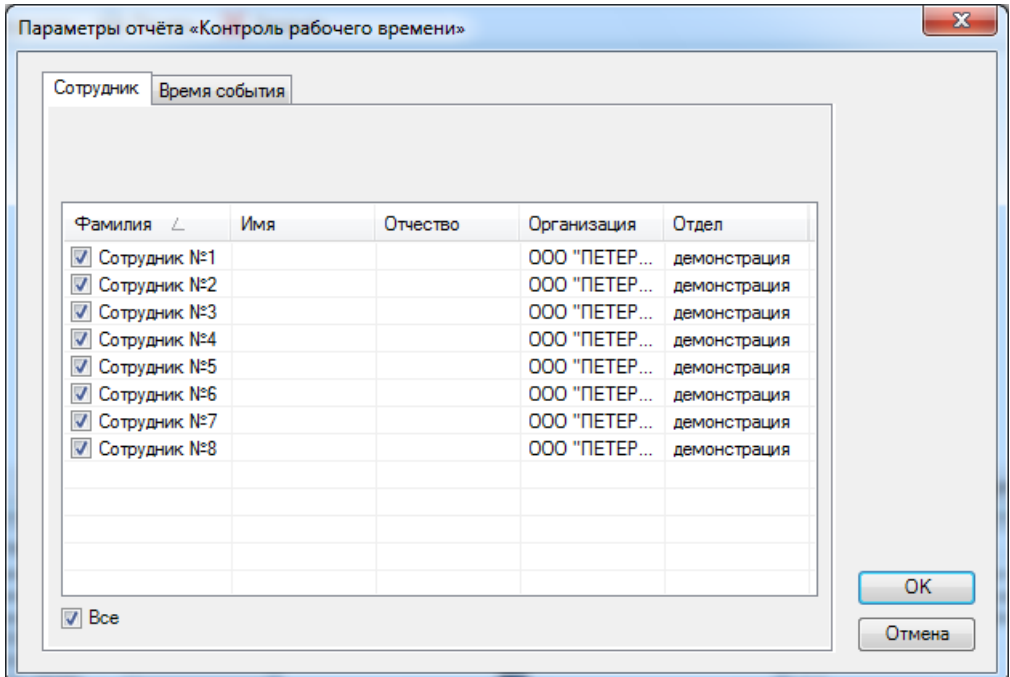

- вкладка "Время события" - служит для выбора периода времени для составления отчёта.

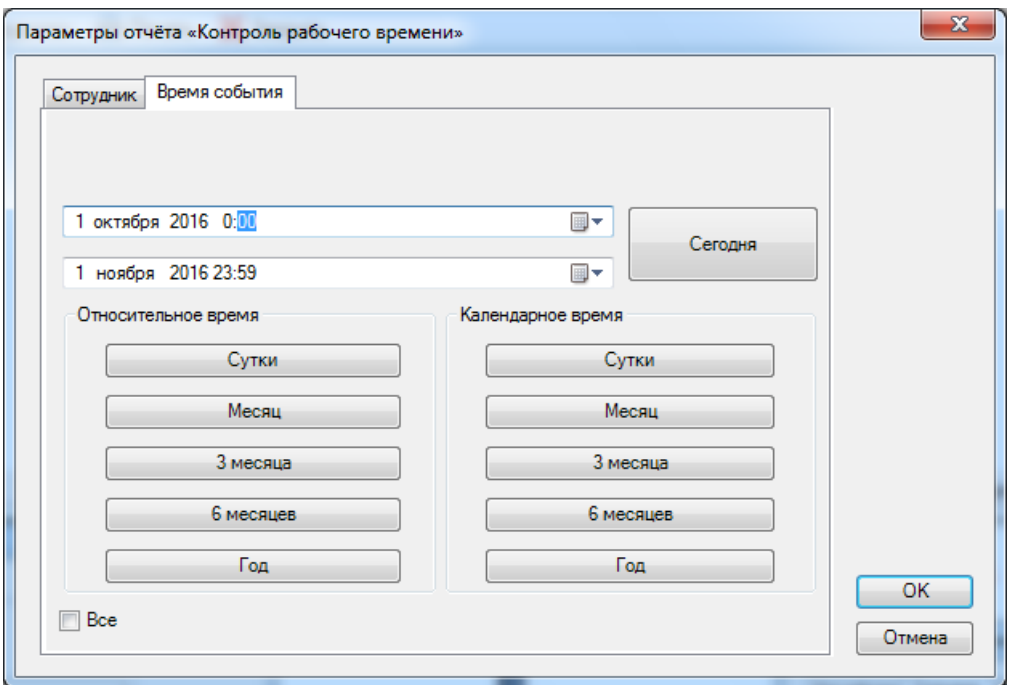

После нажатия кнопки **"ОК"** формируется отчёт.

Пример вывода на экран сформированного отчёта "Контроль рабочего времени":

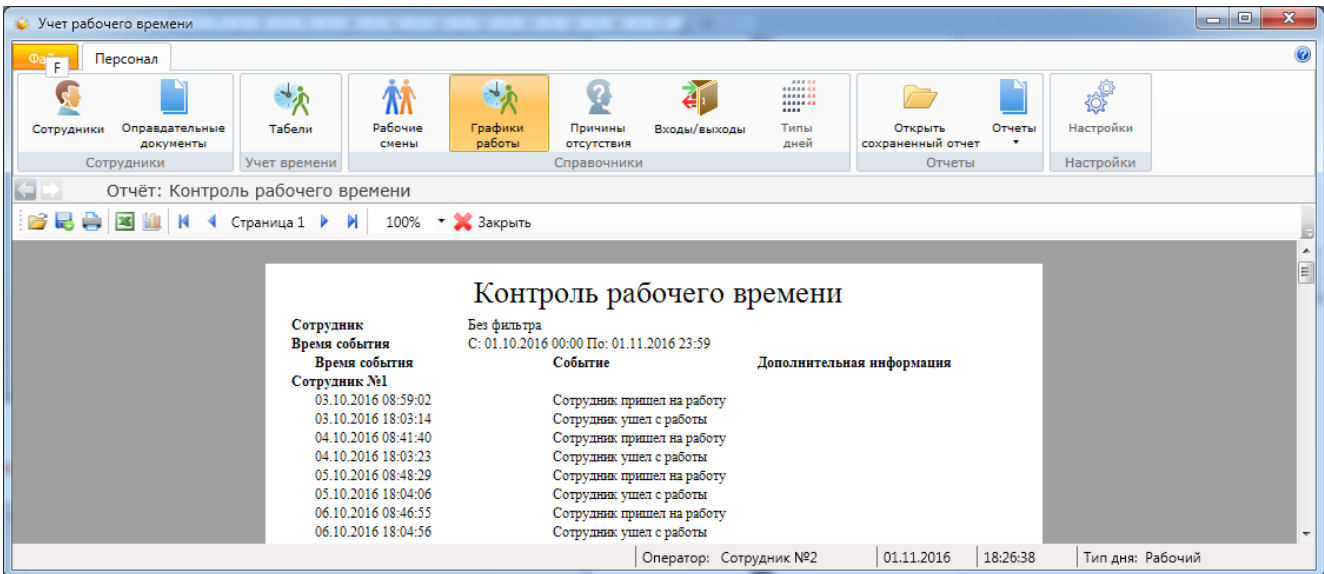

**9.8.4. Нарушения режима работы** - формирование отчёта об опозданиях / ранних уходах / отсутствии на рабочем месте.

- вкладка "Тип события" - служит для выбора типа нарушений времени прихода/ухода на работу;

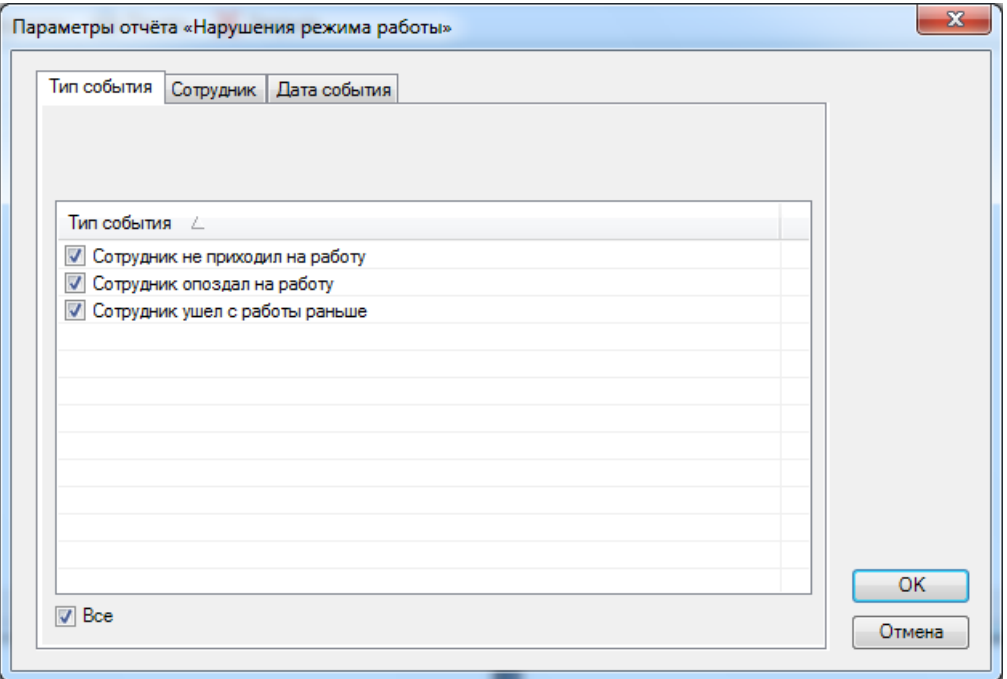

- вкладка "Сотрудник" - список сотрудников. Можно выбрать конкретного сотрудника для составления отчёта;

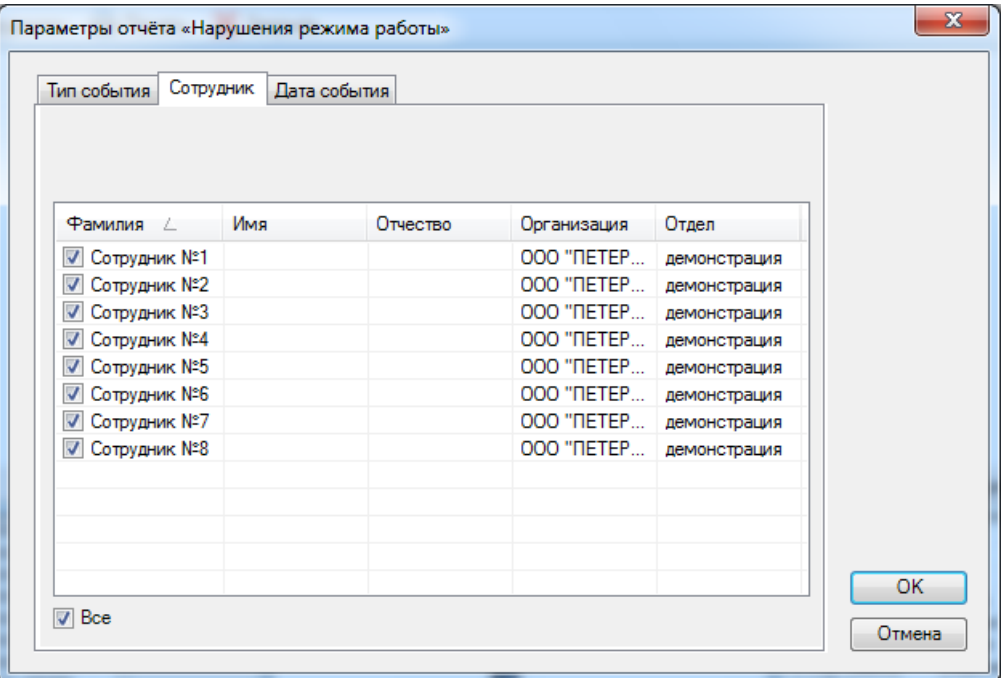

- вкладка "Дата события" - служит для выбора периода времени для составления отчёта.

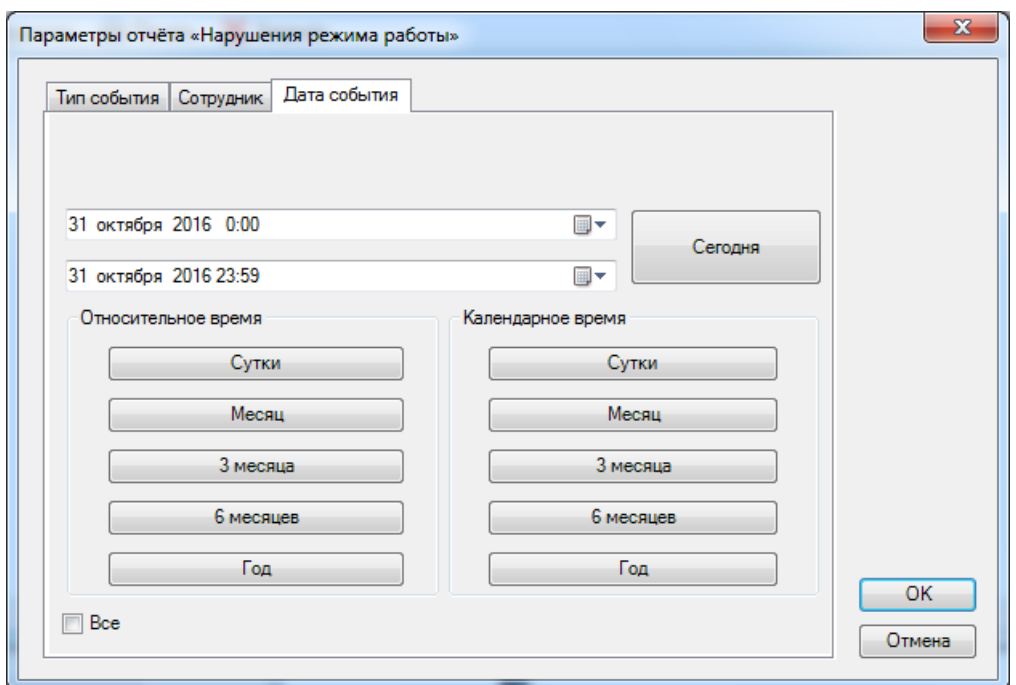

После нажатия кнопки "ОК" формируется отчёт.

Пример вывода на экран сформированного отчёта "Нарушение режима работы":

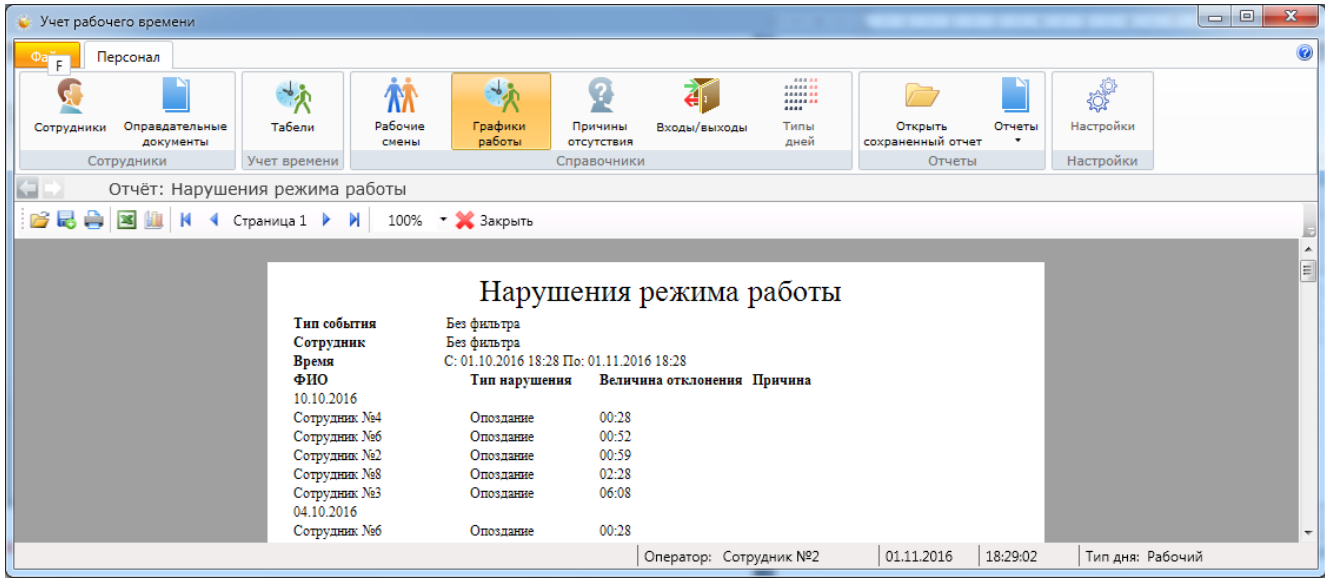

**9.8.5. Приход-уход** - формирование отчёта о времени прихода/ухода сотрудника по датам.

- вкладка "Сотрудник" - список сотрудников. Можно выбрать конкретного сотрудника для составления отчёта;

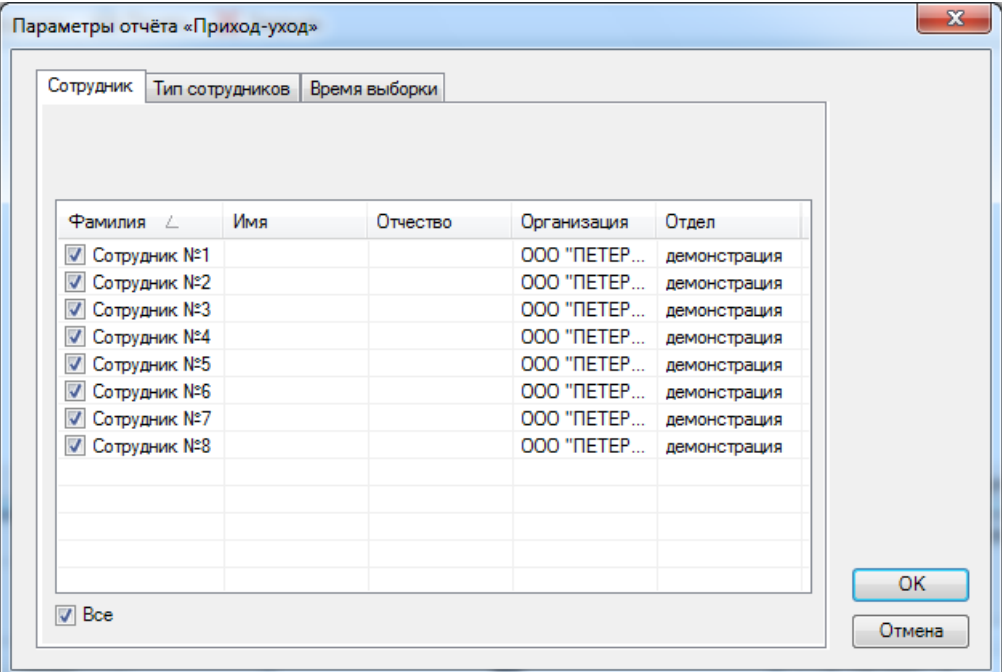

- вкладка "Тип сотрудника" - служит для выбора сотрудников в зависимости от их статуса (типа) в организации;

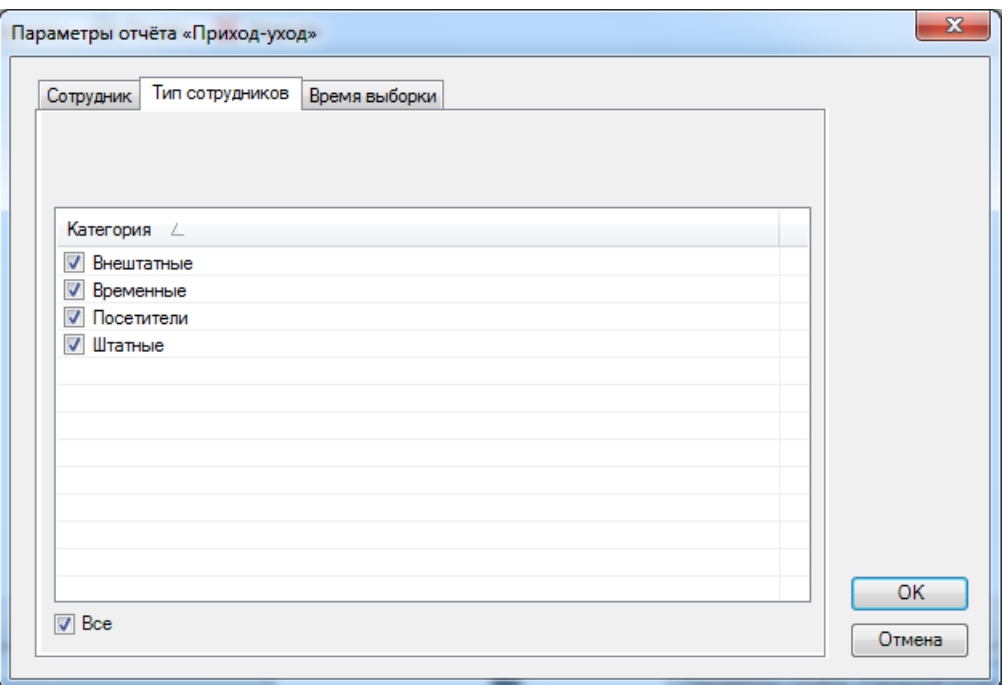

- вкладка "Время выборки" - служит для выбора периода времени для составления отчёта.

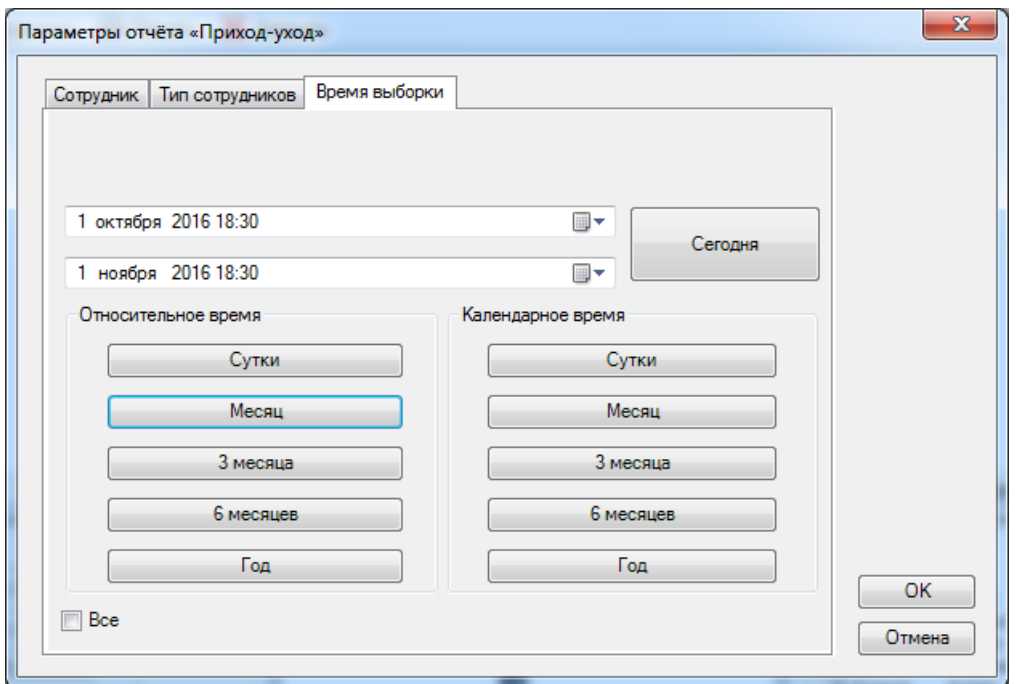

После нажатия кнопки "ОК" формируется отчёт.

Пример вывода на экран сформированного отчёта "Приход-уход":

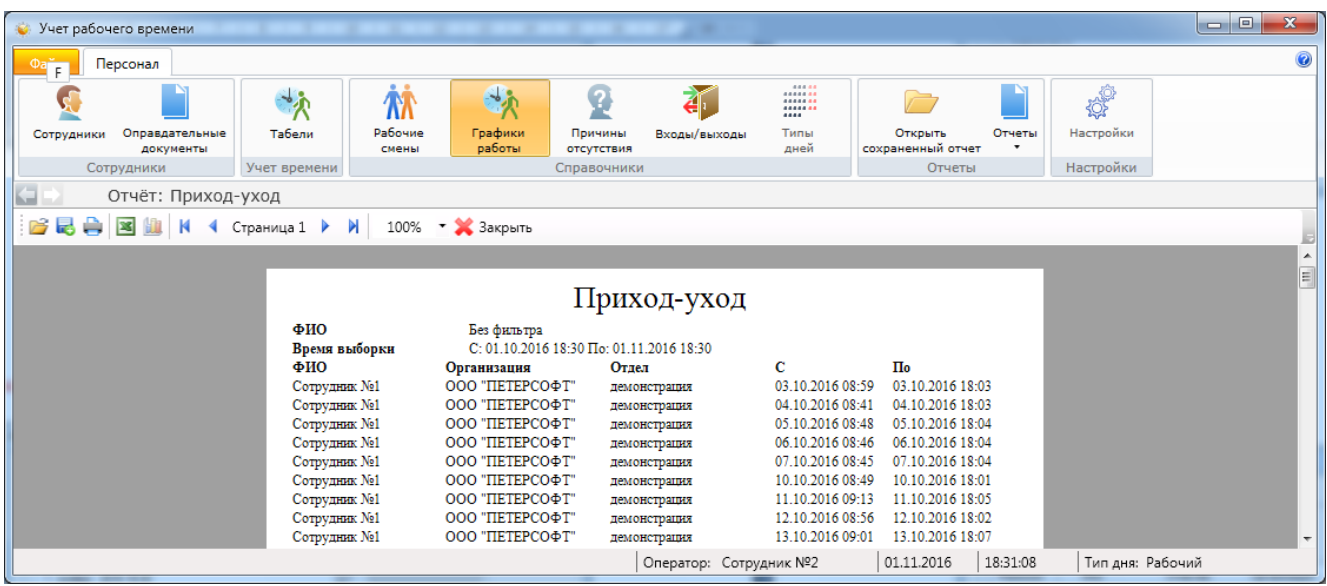

**9.8.6. Приход-уход за месяц** - формирование отчёта о приходах/уходах сотрудников за календарный месяц.

- вкладка "Месяц" - выбор необходимого для отчёта месяца;

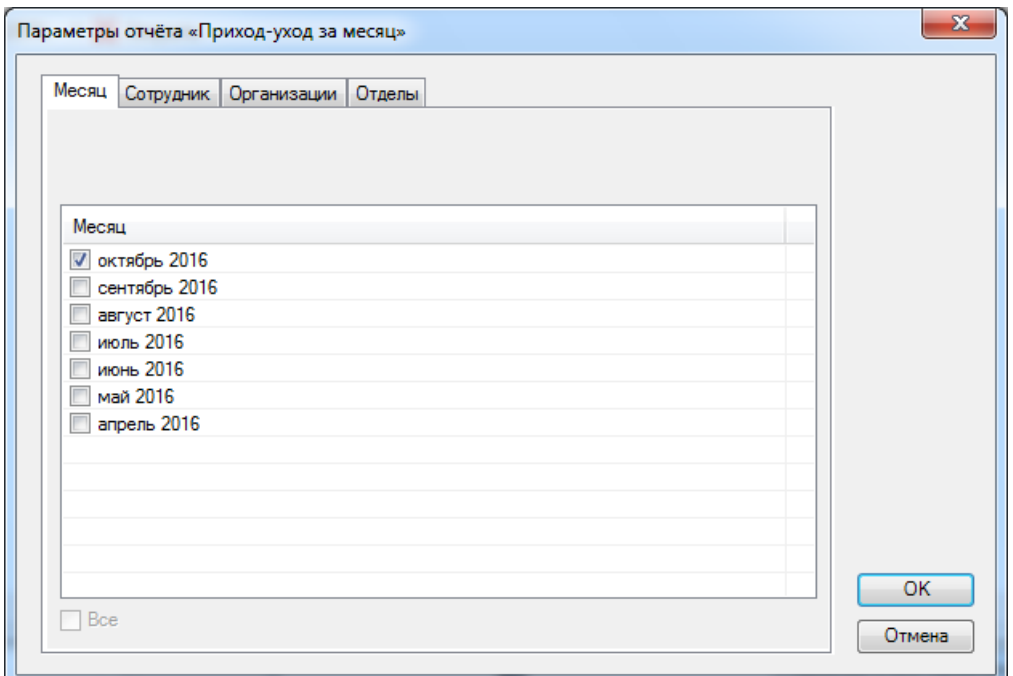

- вкладка "Сотрудник" - список сотрудников. Можно выбрать конкретного сотрудника для составления отчёта;

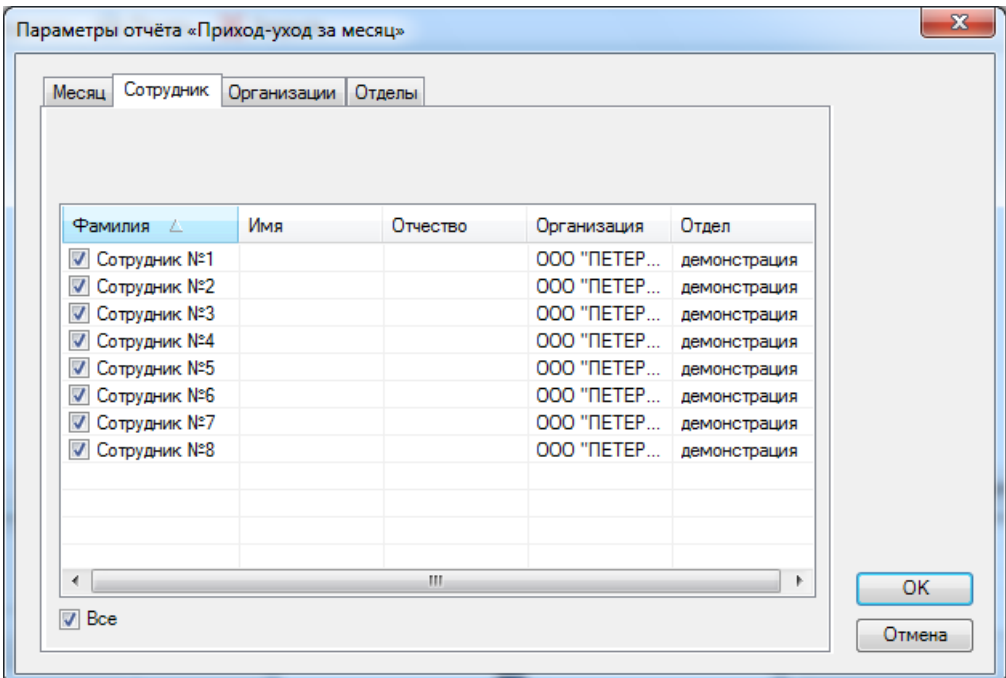

- вкладка "Организации" - служит для выбора конкретного юридического лица (организации), сотрудники которого должны быть включены в УРВ на объекте. Может быть использовано для составления отчёта по субподрядчикам и т.п.;

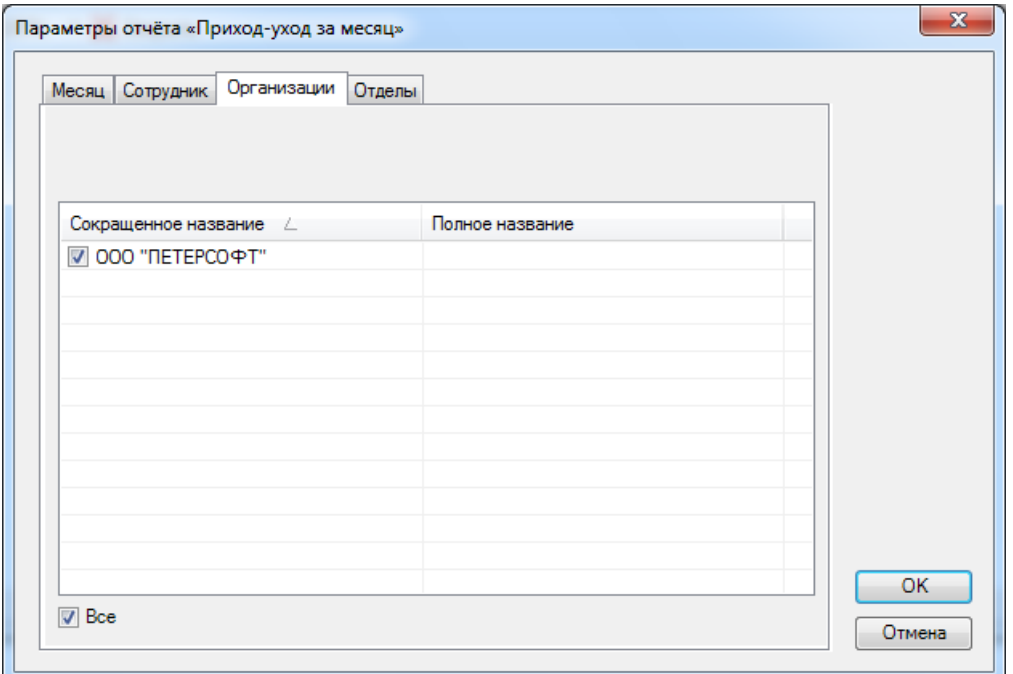

- вкладка "Отделы" - выбор конкретного отдела "Организации".

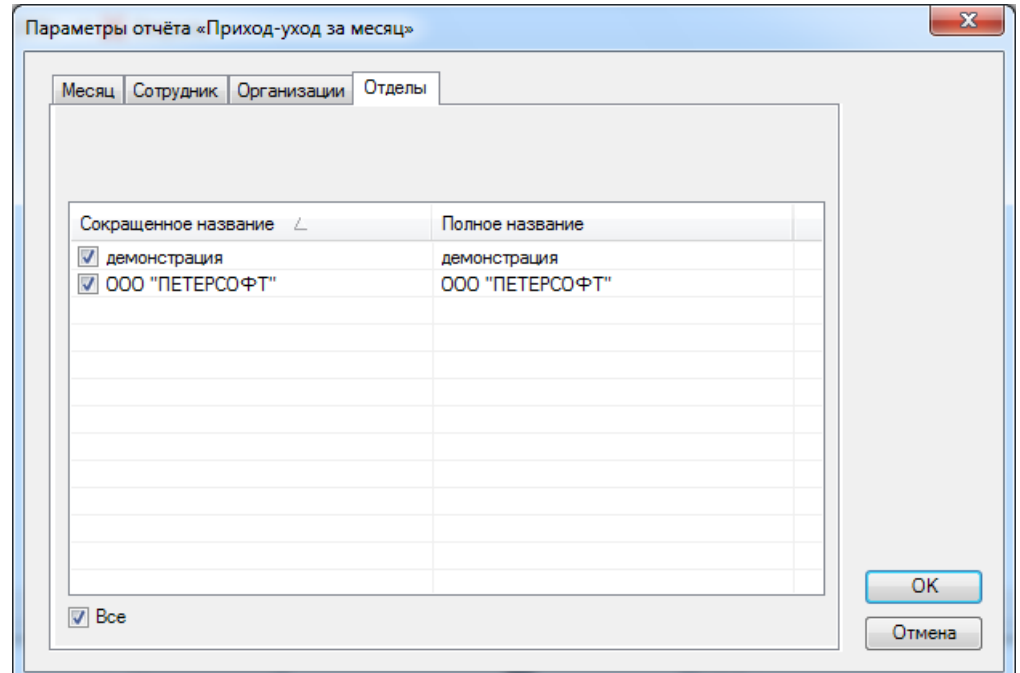

После нажатия кнопки **"ОК"** формируется отчёт.

Пример вывода на экран сформированного отчёта "Приход-уход за месяц":

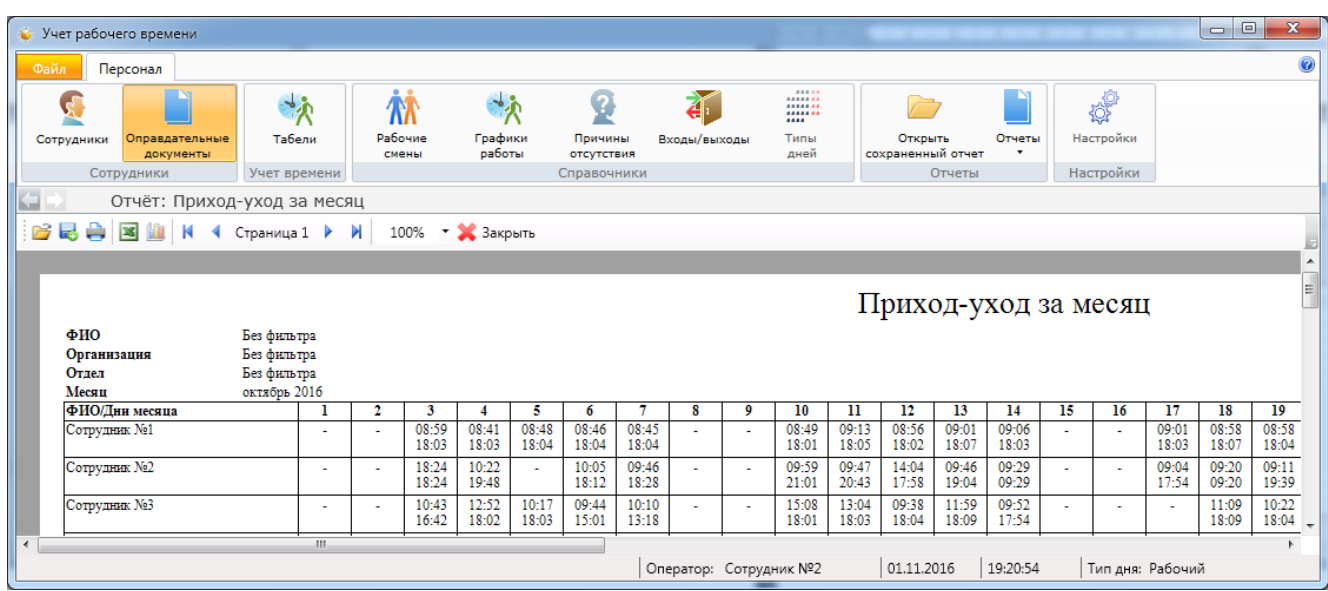

**9.8.7. Форма Т-13** - формирование отчёта согласно утверждённой форме Т-13 с возможностью (как и другие отчёты) экспорта в Excel.

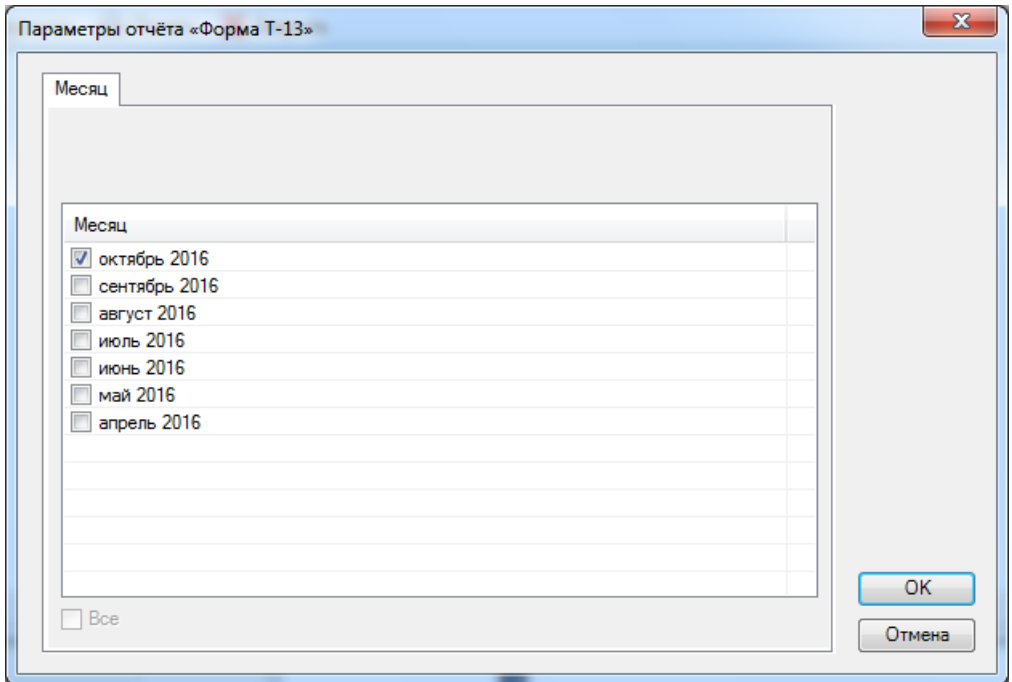

После нажатия кнопки **"ОК"** формируется отчёт.

Пример вывода на экран сформированного отчёта "Табель по форме Т-13":

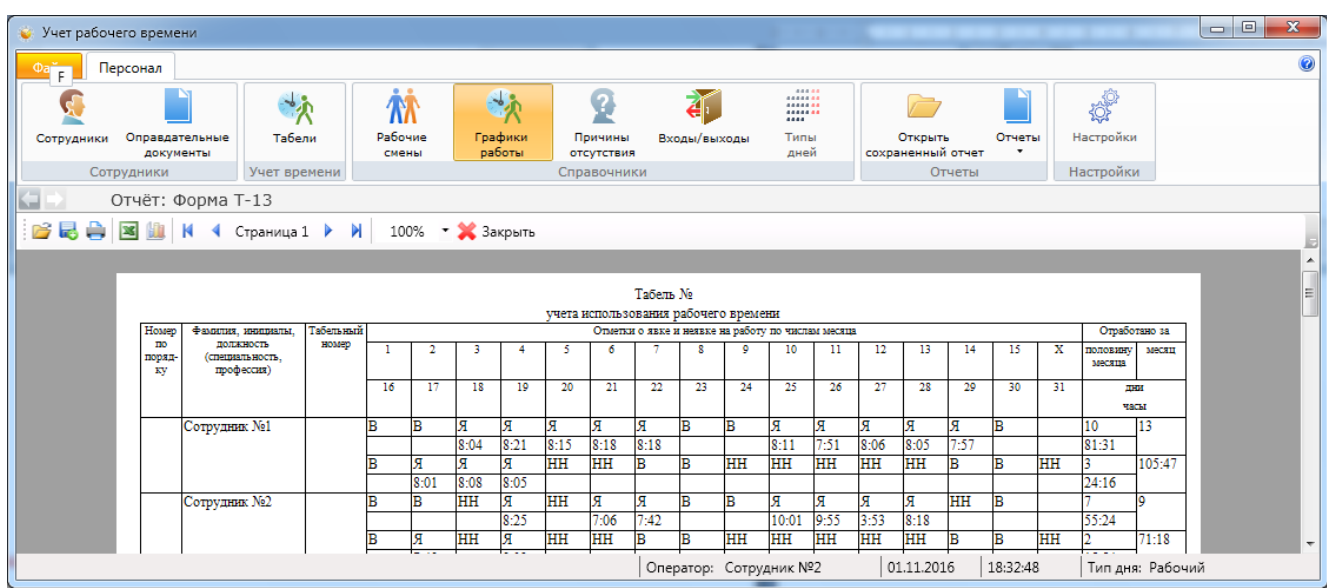

**9.8.8. Сводный отчёт по рабочему времени** - формирование отчёта по отработке времени с учётом отнесения на статьи затрат.

- вкладка "Сотрудник" - список сотрудников. Можно выбрать конкретного сотрудника для составления отчёта;

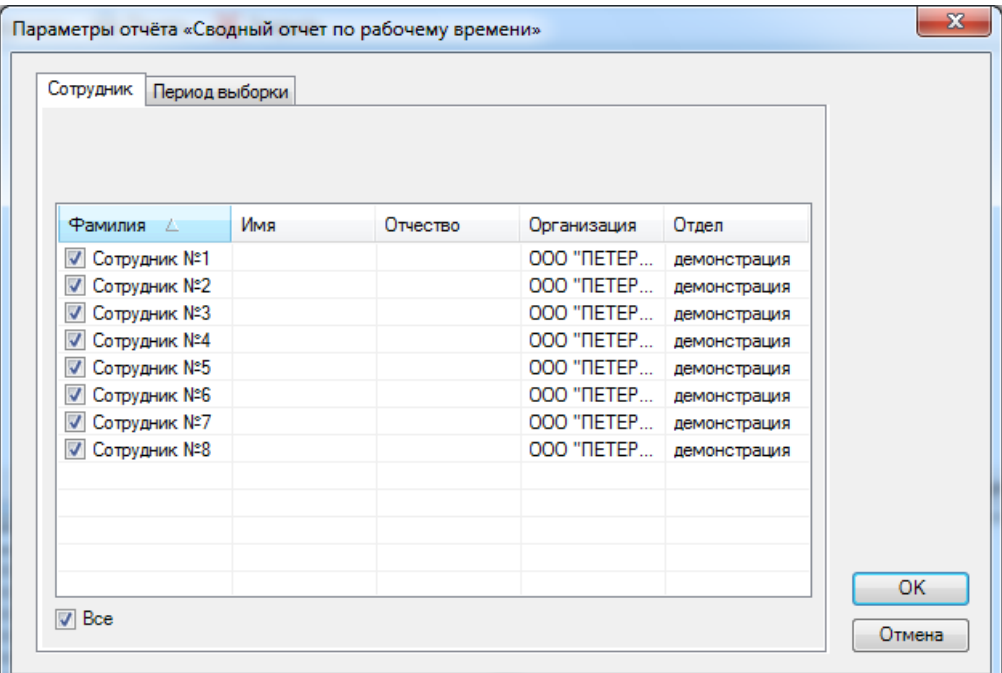

- вкладка "Период выборки" - служит для выбора периода времени для составления отчёта.

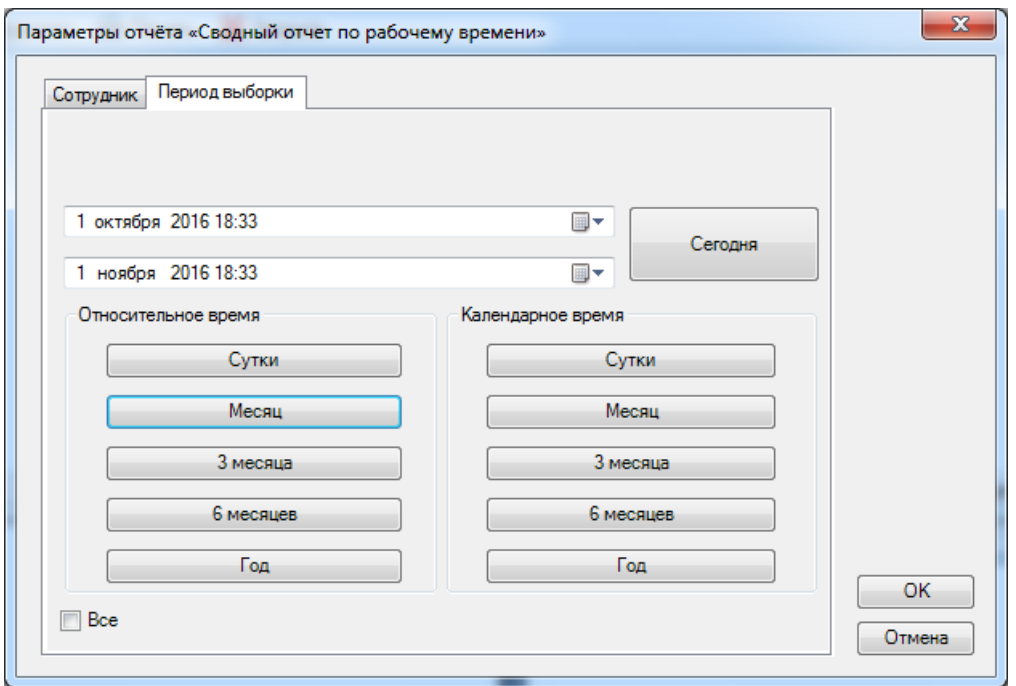

После нажатия кнопки **"ОК"** формируется отчёт.

Пример вывода на экран сформированного отчёта "Сводный отчёт по рабочему времени":

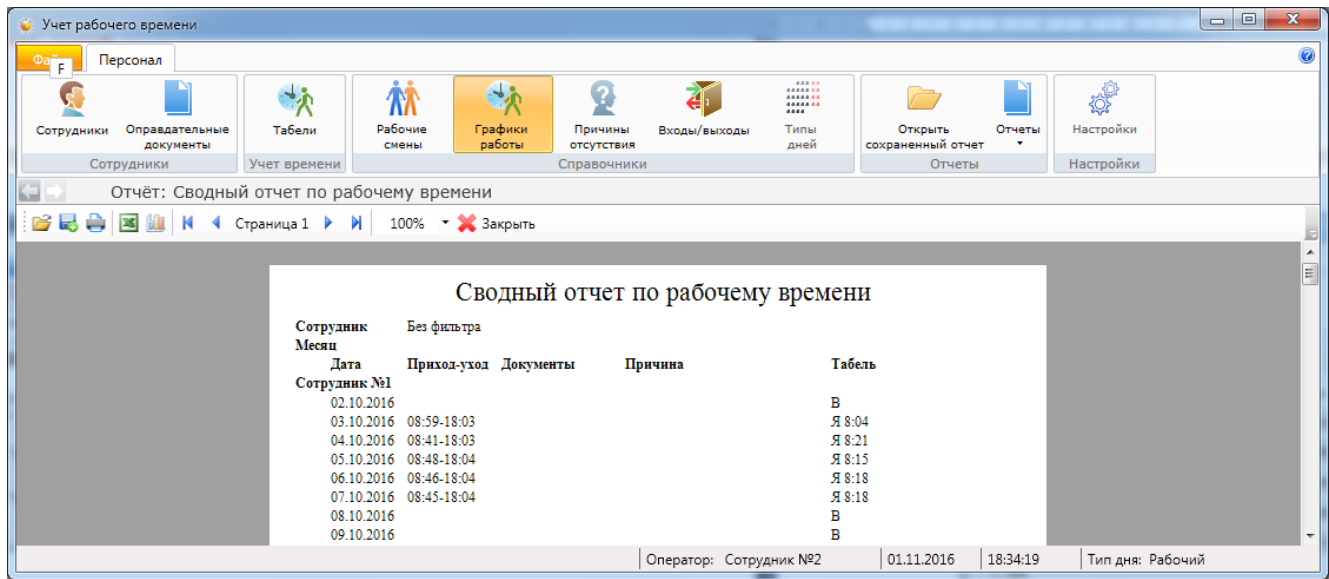

#### **9.9. Настройки отчётов.**

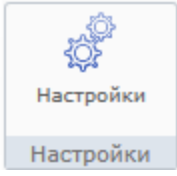

*Примечание: данный раздел приведён для справки. Полное описание настройки работы с Отчётами содержится в документе "Техническое описание. Администратор".* 

Данный пункт меню доступен только пользователям, обладающими правами Администратора.

При нажатии кнопки **"Настройки"** открывается вкладка "Настройки отчетов", предназначенная для определения списка отчётов, которые будут использоваться в программном модуле Контроль рабочего времени в меню "Основное меню – Отчеты".

При необходимости добавления отчёта отсутствующего в списке, надо нажать кнопку **"Добавить"** и выбрать отчёт из списка (находятся в папке файлов ESELTA). По умолчанию добавлены все отчёты относящиеся к УРВ. Можно создать папку, нажав кнопку **"Создать папку"**, добавить в неё отчеты, создав таким образом ещё один уровень вложенности контекстного меню.

Для удалениие отчёта из списка его нужно выделить и нажать кнопку **"Удалить"**.

Кнопками **"Вверх"** и **"Вниз"**, можно опустить или поднять выделенный отчёт в списке, задав таким образом нужный порядок последовательности отчётов.

Кнопка **"Создать разделитель"** добавляет в список отчётов строку заполненую пунктиром. Разделитель служит для улучшения восприятия (читабельности) списка отчётов. Добавленый разделитель размещается в списке, как отчёт, и может быть перемещён в нём кнопками **"Вверх"** и **"Вниз"**.

По умолчанию, в модуле "Учёт рабочего времени" содержатся 8 видов отчётов.

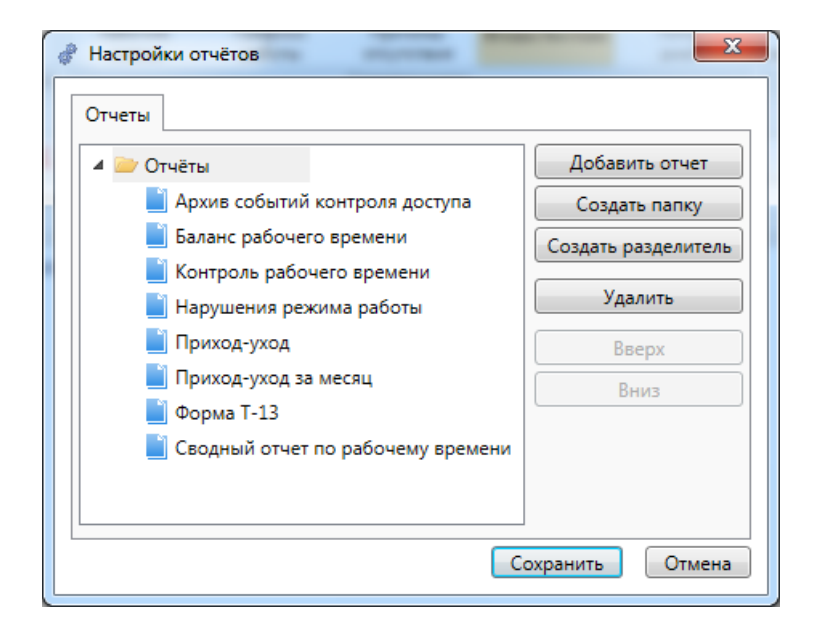

## **9.10. О программе.**

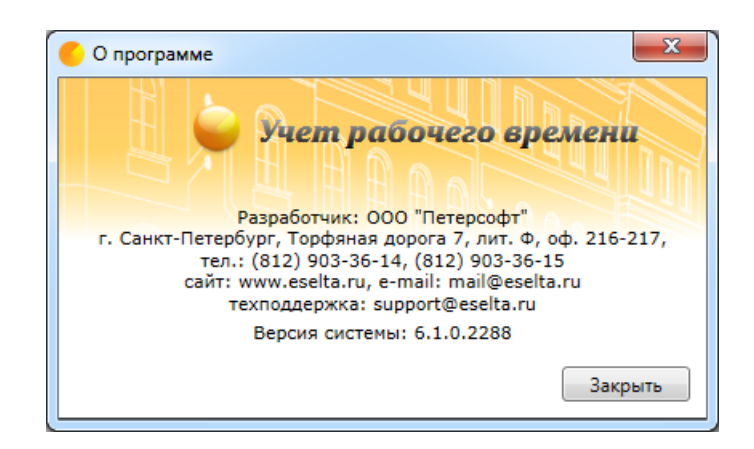

Помимо контактов разработчиков ПО, здесь отображен номер сборки программного комплекса Eselta.

Например:

# Версия системы: 6.1.0.2288

# **10. Подключаемое оборудование и ПО.**

Данный документ не описывает характеристики, свойства, настройки, особенности эксплуатации подключаемого в общую систему под управлением ПО Eselta-Gate оборудования и ПО.

Информация о подключаемом оборудовании и ПО, в т.ч. инструкции по настройке и эксплуатации, расположена на сайтах производителей и дистрибьюторов:

- контроллеры СКУД Gate, Gate-IP www.skd-gate.ru;
- считыватели и контроллеры СКУД ZKTeco www.zkteco.su, www.alpro.ru;
- настольный считыватель Реверс www.kronwerk.ru;
- настольный считыватель IronLogoc www.ironlogoc.ru;
- ПО видеонаблюдения "Линия" www.devline.ru;
- ПО распознавания автомобильных номеров АвтоУраган www.recognize.ru;
- ПО распознавания документов Cognitive Technologies www.cognitive.ru;
- ПО Модуль "ФОРМУЛА: Учет рабочего времени". Интеграция 1С:Предприятия 8 со СКУД http://formula-1c.spb.ru.